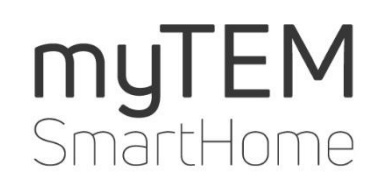

myTEM PlanTool

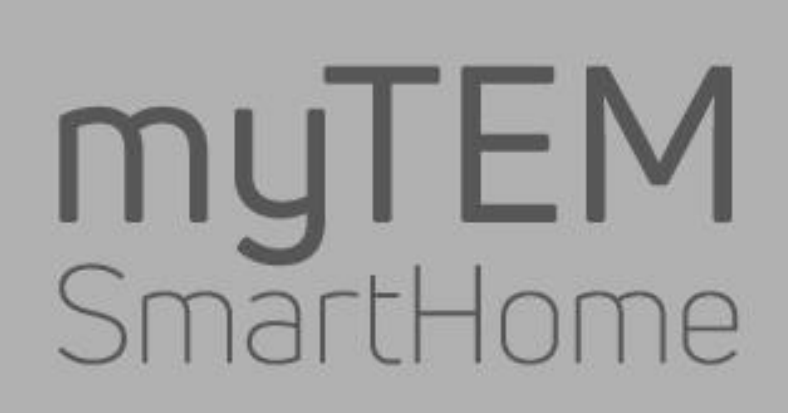

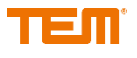

Copyright © TEM AG Triststrasse 8 CH-7007 Chur

Tel. +41 81 254 25 11 Fax: +41 81 254 25 39 www.tem.ch www.mytem-smarthome.com

Hinweis Diese Unterlagen sind Eigentum der Firma TEM AG und urheberrechtlich geschützt. Technische Beschreibungen können ohne vorherige Angabe geändert werden. Eventuelle Druckfehler oder zwischenzeitlich eintretende Änderungen jeder Art berechtigen nicht zu Ansprüchen. Nachdruck oder sonstige Vervielfältigungen, auch auszugsweise sind ohne unsere vorherige ausdrückliche Zustimmung nicht gestattet.

> Mit myTEM-PlanTool können schnell und einfach massgeschneiderte Konfigurationen und Programmabläufe für die myTEM Smart Home Produkte erstellt oder angepasst werden. Mit der Installation von myTEM-PlanTool stimmen Sie den Nutzungsbedingungen zu. Bitte lesen Sie diese Nutzungsbedingungen sorgfältig durch. Vor der Installation der Software werden Sie gebeten, diese Bedingungen zu akzeptieren, um mit der Installation fortzufahren oder, falls Sie den Nutzungsbedingungen nicht zustimmen, diese abzulehnen. Im letzteren Fall können Sie myTEM-PlanTool nicht benutzen.

> Sie dürfen myTEM-PlanTool im Rahmen des bestimmungsgemässen Gebrauchs auf einer Festplatte oder einem sonstigen Speichermedium installieren. Sie dürfen zum Zwecke der Datensicherung Sicherheitskopien von myTEM-PlanTool anfertigen. Sie dürfen ohne unsere Zustimmung keine Kopie von myTEM-PlanTool zum kommerziellen Vertrieb anfertigen und/oder vertreiben.

> Die TEM AG übernimmt keine Gewährleistung oder Haftung für etwaige Schäden, Folgeschäden, einschliesslich entgangenem Gewinn und entgangenen Einsparungen, oder für Ausfälle, die durch die Nutzung von myTEM-PlanTool entstehen können. Sie verzichten auf jedwede Ansprüche gegen die TEM AG, die sich aus diesen Vorgängen ergeben könnten.

> Die TEM AG haftet insbesondere nicht für die in myTEM-PlanTool integrierten Funktionsblöcke weder im Hinblick auf Inhalte, Kompatibilität, oder Verwendbarkeit.

> Die TEM AG haftet nicht für die Leistung von myTEM-PlanTool oder die Ergebnisse, die Sie durch die Nutzung von myTEM-PlanTool erzielen.

> Die TEM AG übernimmt weder ausdrücklich noch stillschweigend eine Haftung dafür, dass keine Schutzrechte Dritter verletzt werden, wenn Sie myTEM-PlanTool anwenden, auch nicht dafür, dass myTEM-PlanTool marktgängig oder für irgendeinen bestimmten Zweck geeignet ist. Eine Haftung der TEM AG für Ansprüche Dritter ist ausgeschlossen.

> Soweit die Haftung der TEM AG ausgeschlossen ist, gilt dies auch für Partner der TEM AG sowie für mit ihr verbundene Unternehmen, genauso wie für eine persönliche Haftung ihrer Angestellten, Arbeitnehmer, Vertretergesellschafter und Erfüllungsgehilfen.

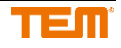

# Inhaltsverzeichis

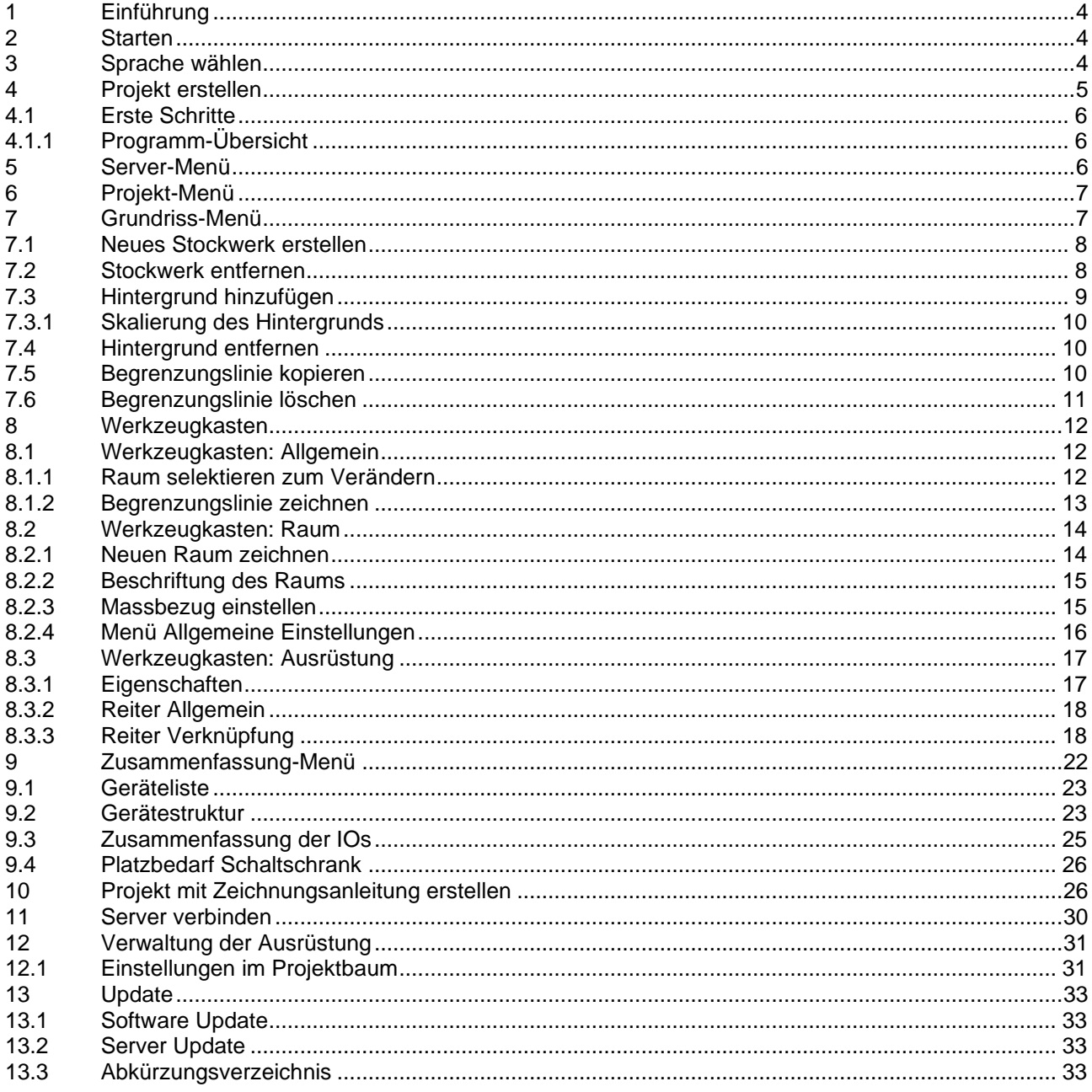

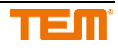

# **1 Einführung**

Das Plan Tool unterstützt Planer bei der einfachen Konfiguration der gesamten Smart Homes Systems. Es bietet die Möglichkeit ein gesamtes Haus grafisch mit dem gewünschten Equipment über verschiedene Stockwerke und Räume zu planen. Mit einer einfachen Konfiguration werden die verschiedenen Systeme auf die Bedürfnisse des Kunden als drahtgebundene (IO), Funk (Radio) und Free Topology (FT) Komponenten bestimmt.

Die Gerätefunktionen werden genauer definiert, ob es nur Ein- oder Ausgänge (Bsp: IO-Modul) hat oder ein komplettes Gerät ist (Radio Motion, Radio Sirene).

Die fertige Planung kann direkt auf den Server zur direkten Ausführung geschickt werden oder in das Prog Tool zur weiteren Bearbeitung exportiert werden.

Das Programm kalkuliert automatisch die Anzahl benötigter IO Ports und definiert die IO-Module bei drahtgebunden Konfigurationen. Somit können Schalter in die Räume platziert werden.

Bei FT muss auf die Kabellänge und die Anzahl Geräte geachtet werden. (500m, 50 Geräte)

Geräte, wie zum Beispiel Z-Wave, sind sehr einfach ohne Konfiguration einzubinden.

Es wird automatisch eine Stückliste der benötigten Geräte erstellt. Die Preise hinterlegt und es kann sofort eine Offerte erstellt werden.

# **2 Starten**

Zur Installation des PlanTools braucht es lokale Administratorenrechte. So präsentiert sich dann das Icon auf dem Desktop.

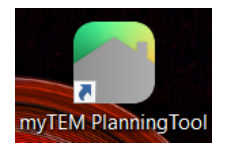

Das Programm kann mehrmals aufgerufen werden. So können verschiedene Projekte gleichzeitig bearbeitet werden.

# **3 Sprache wählen**

Wählen Sie die gewünschte Sprache. Nach der ersten Verwendung des PlanTool, wird die als letzte ausgewählte Sprache vom System als Standardsprache erkennt. Die Sprache kann jederzeit geändert werden.

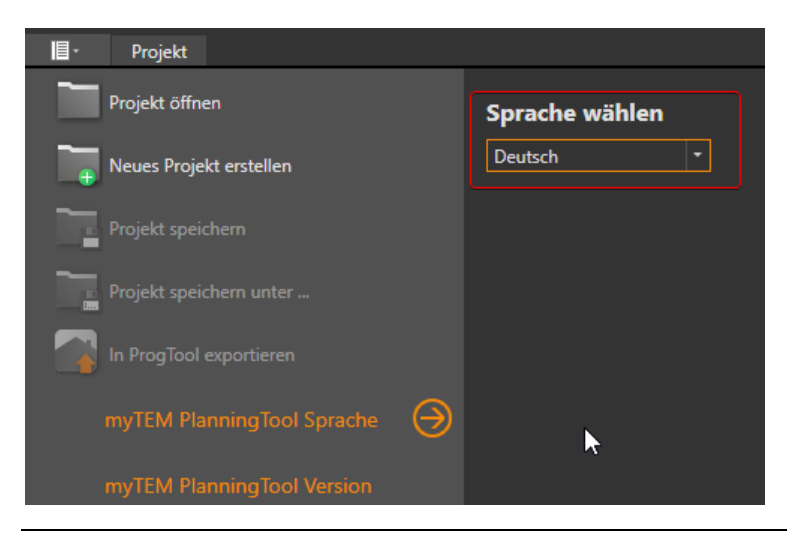

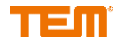

# **4 Projekt erstellen**

Um ein neues Projekt zu erstellen, wählen Sie "Neues Projekt erstellen."

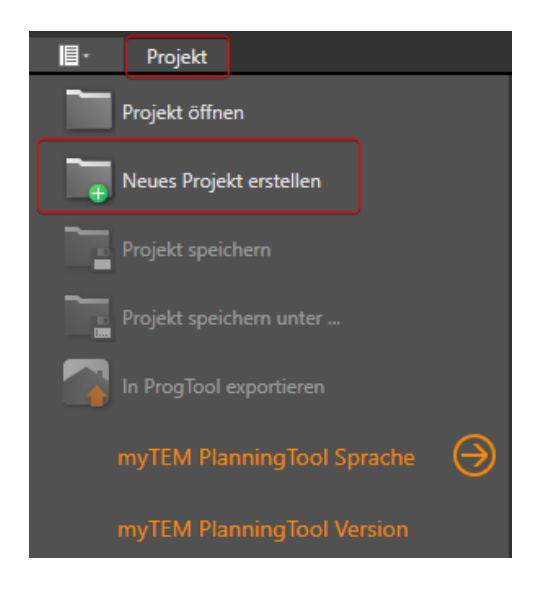

Alternativ wählen Sie zuerst "Projekt" und dann im Menü "Neues Projekt erstellen", um das Projekt zu eröffnen.

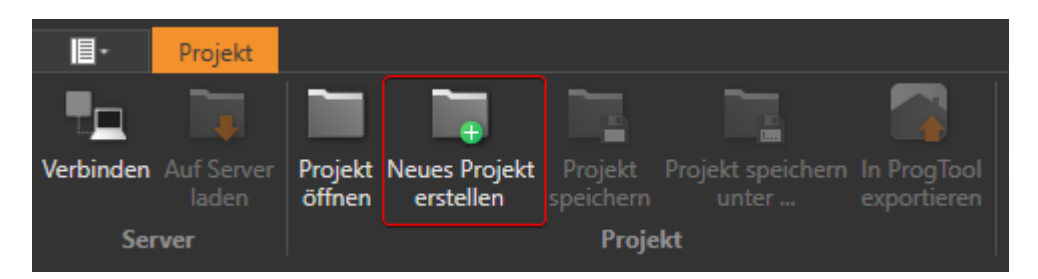

Es öffnet sich ein neues Fenster, bei dem die ersten Einstellungen vorgenommen werden können.

- 1. Projekttitel eingeben.
- 2. Server-Typ auswählen. Der Server-Typ kann auch später noch geändert werden.
- 3. Es wird ein "leeres" Projekt angelegt.

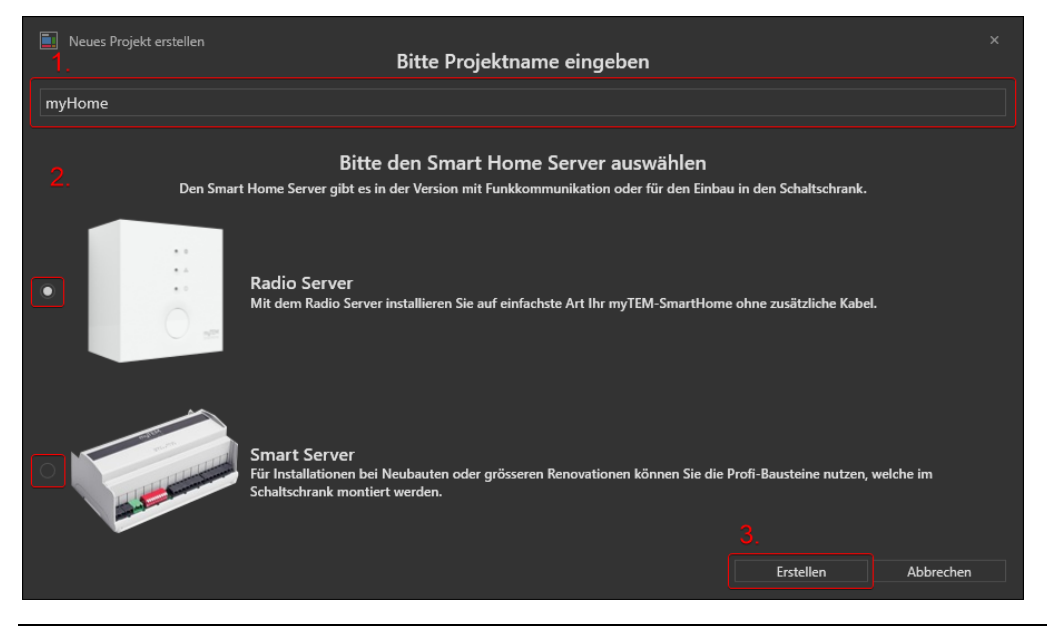

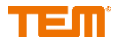

# **4.1 Erste Schritte**

#### **4.1.1 Programm-Übersicht**

Das Tool teilt sich in folgende Hauptmenüs ein:

- 1. Projektbaum: Für die Verwaltung des Projekts, d.h. Stockwerke, Räume und Geräte
- 2. Menüleiste
- 3. Stockwerke
- 4. Toolbox mit Zeichnungsfunktionen und Ausrüstungen (Sensoren und Aktoren)
- 5. Eigenschaftenfenster: Dieses ändert sich je nach ausgewähltem Element in der Zeichnung
- 6. Zeigt den Verbindungsstatus zum Radio Server oder Smart Server an

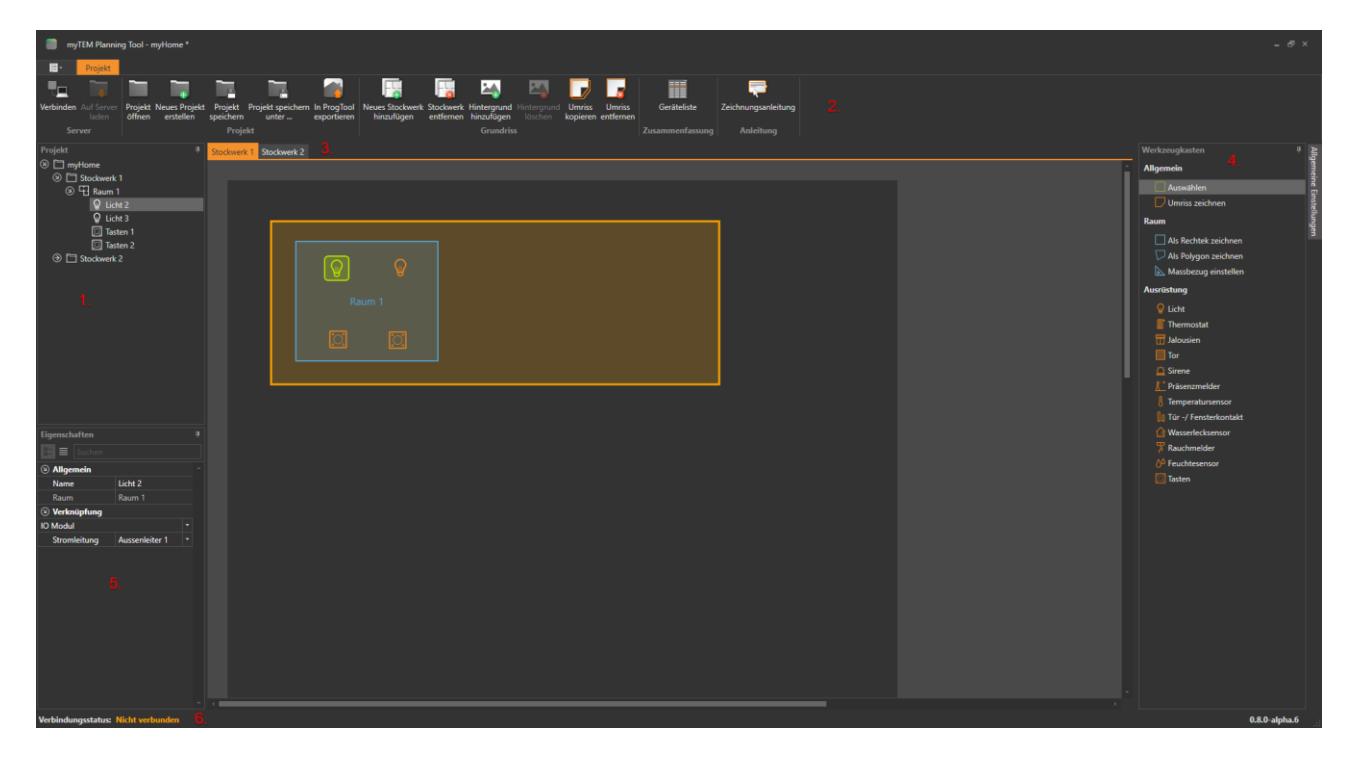

# **5 Server-Menü**

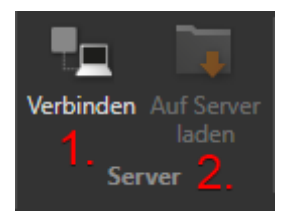

- 1. Mit einem Server verbinden
- 2. Projekt auf den Server laden (PC  $\rightarrow$  Server)

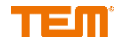

# **6 Projekt-Menü**

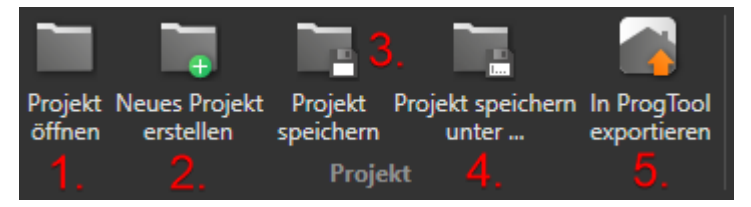

- 1. Bestehendes Projekt öffnen
- 2. Neues Projekt erstellen
- 3. Projekt speichern
- 4. Projekt speichern unter neuem Namen
- 5. Export ins ProgTool (Ein Plausiblitätstest wird ausgeführt, ob mögliche ungebundene Ausrüstungen gefunden wurde)

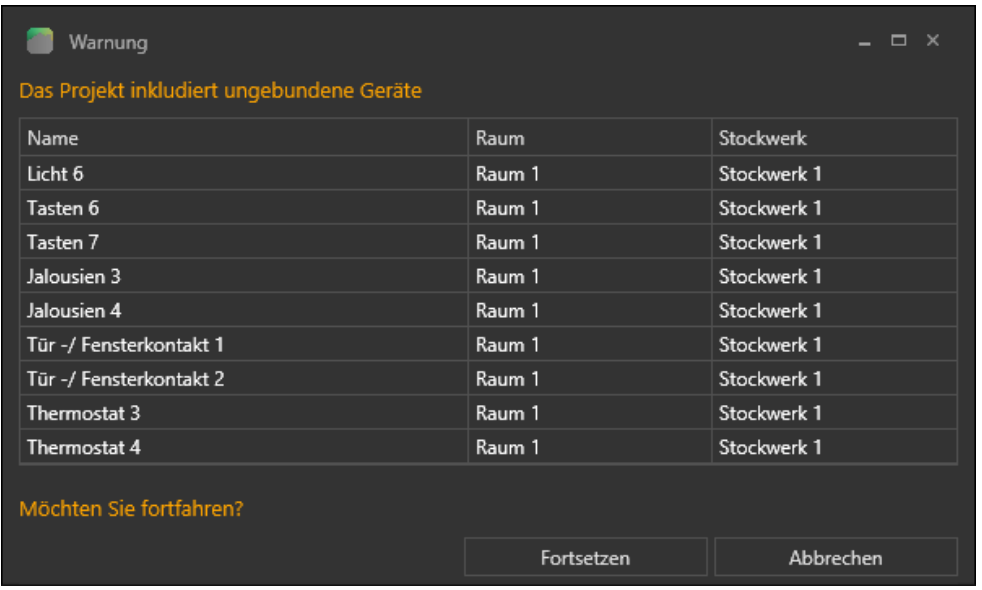

# **7 Grundriss-Menü**

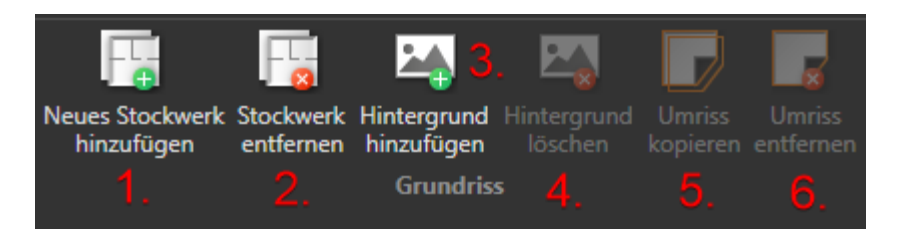

- 1. Neues Stockwerk erstellen
- 2. Stockwerk entfernen
- 3. Hintergrund hinzufügen (Stockwerk-Plan)
- 4. Hintergrund entfernen
- 5. Begrenzungslinie kopieren
- 6. Begrenzungslinie entfernen

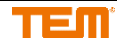

### **7.1 Neues Stockwerk erstellen**

Es können beliebig viele Floors erstellt werden.

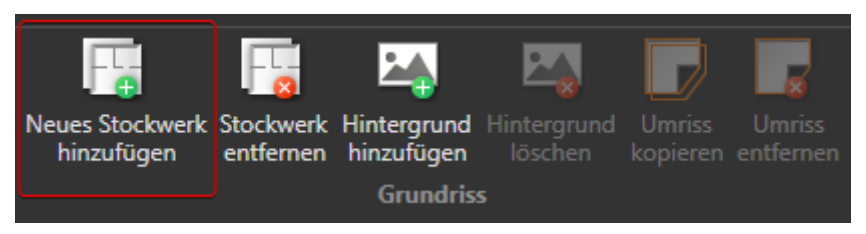

Über das Menü "Neues Stockwerk erstellen" wird direkt ein neues Stockwerk (1) erstellt und ein leeres Zeichenblatt erscheint.

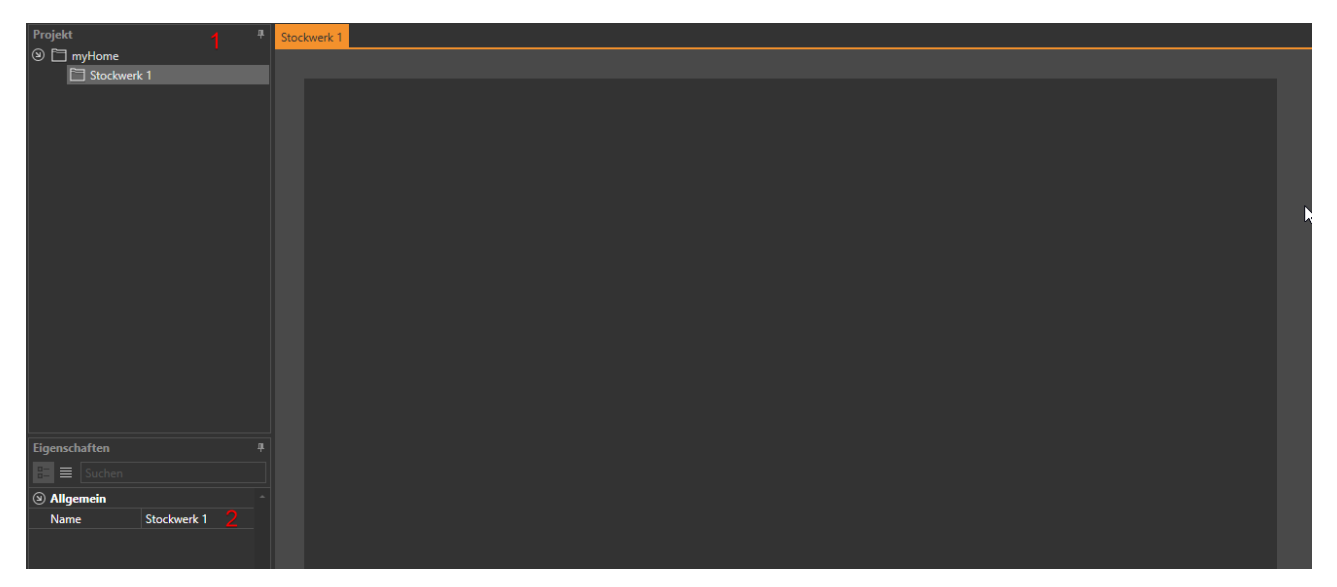

Der Stockwerkname kann unter Eigenschaften im Feld "Name" (2) angepasst werden.

#### **7.2 Stockwerk entfernen**

Das Stockwerk kann über das Menu "Stockwerk entfernen" gelöscht werden.

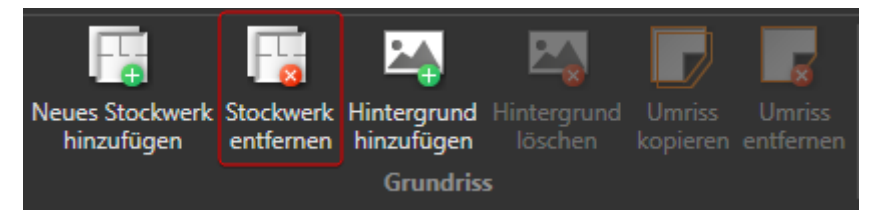

Oder durch Rechtsklick mit der Maustaste im linken Menu.

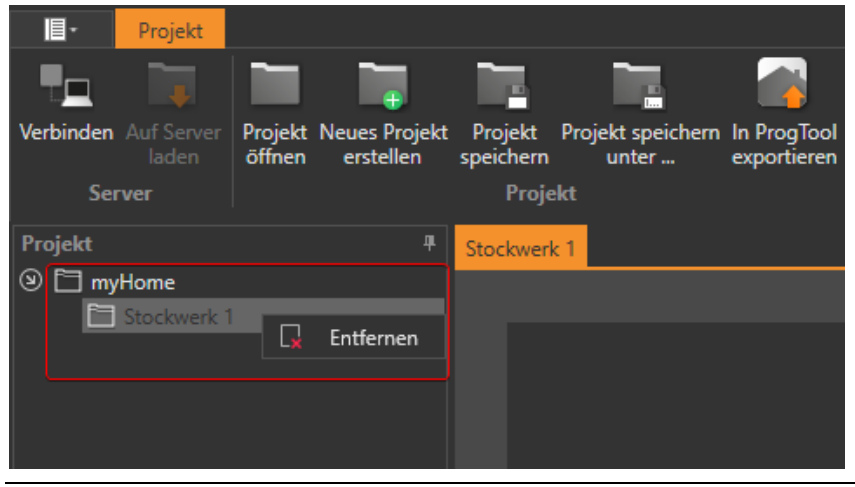

Copyright © TEM AG Seite 8 / 33

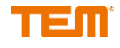

#### Es kommt in beiden Fällen die Sicherheitsabfrage

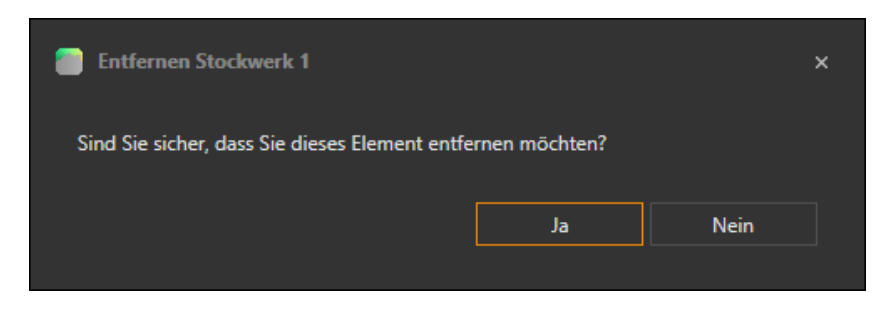

# **7.3 Hintergrund hinzufügen**

Hier kann der 2D Stockwerk-Plan eines der aktuellen Objekte geladen werden.

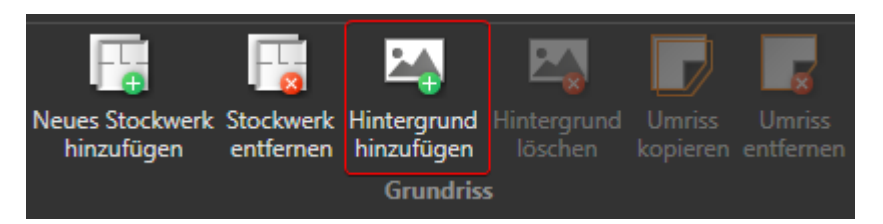

Mit Hilfe des geladenen Stockwerk-Plans können zum Beispiel Räume mit der gewünschten Ausrüstung eingezeichnet werden.

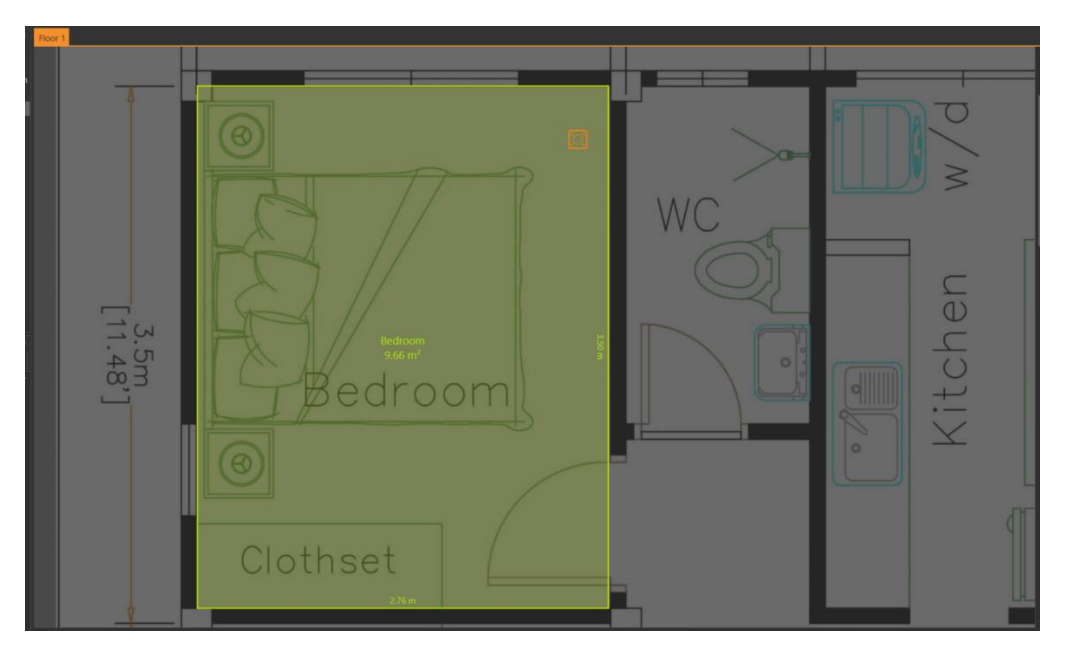

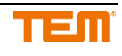

#### **7.3.1 Skalierung des Hintergrunds**

which Select Draw as<br>
Select Draw as<br>
Draw as<br>
Draw as<br>
Let dim<br>
Select dim<br>
Quight Drame<br>
Consumer Drame<br>
Consumer Drame<br>
Consumer Drame<br>
Server of Server<br>
Consumer Drame<br>
Consumer Drame<br>
Server Drame<br>
Consumer Drame<br>
Co

Wird von rechts nach links und von unten nach oben durchgeführt

#### **7.4 Hintergrund entfernen**

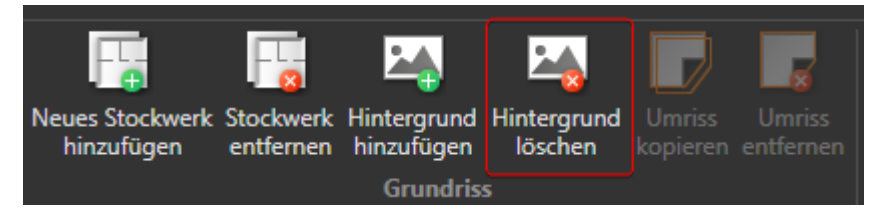

### **7.5 Begrenzungslinie kopieren**

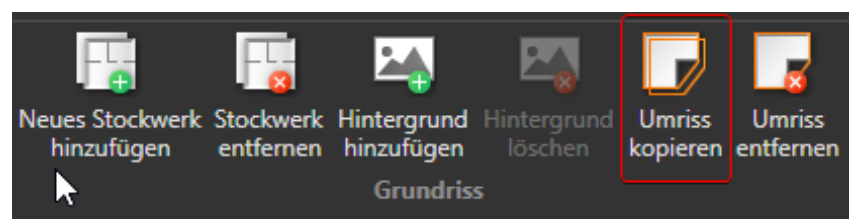

Die Begrenzungslinie kann auf weitere Stockwerke kopiert werden. Es muss mindestens ein weiteres Stockwerk vorhanden sein, damit das Icon "Umriss kopieren" erscheint.

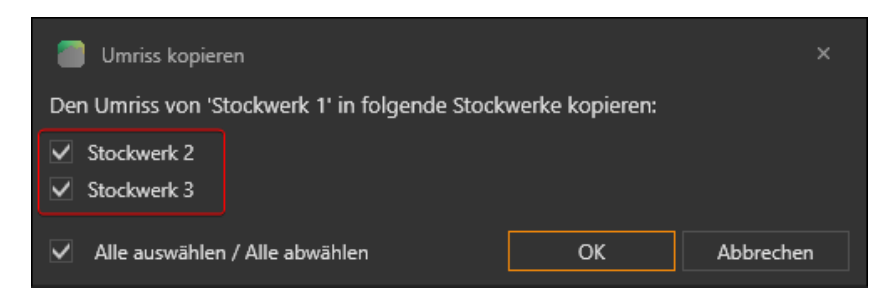

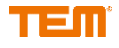

## **7.6 Begrenzungslinie löschen**

Wenn eine Begrenzungslinie über "Umriss zeichnen" im rechten Werkzeugkasten-Menü unter Allgemein (siehe Werkzeugkasten) erstellt worden ist, so kann diese wieder entfernt werden.

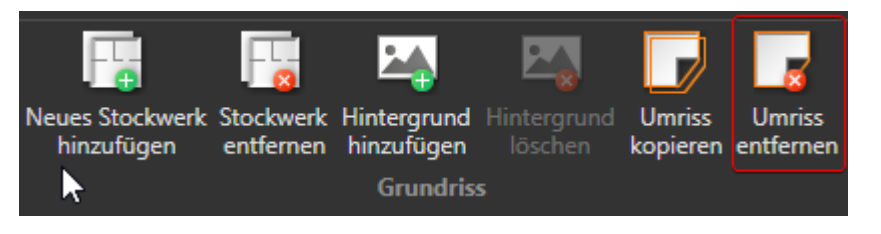

#### Es erscheint die Sicherheitsabfrage

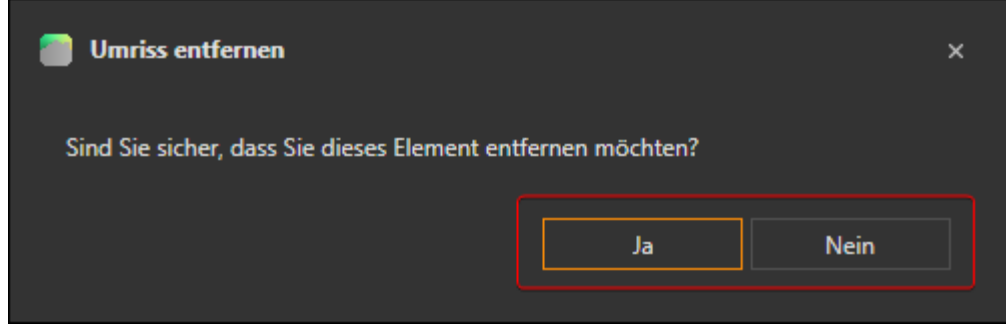

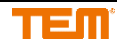

# **8 Werkzeugkasten**

Der Werkzeugkasten enthält alle Elemente für das Auswählen von Räumen, Zeichnen von Begrenzungslinien (1 Begrenzungslinie pro Stockwerk), Räume zeichnen und Zuordnung von Ausrüstung.

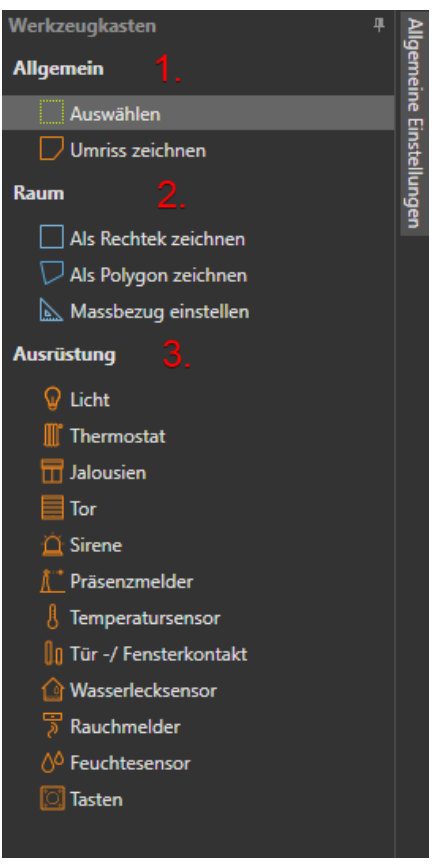

- 1. Allgemein: Zum Auswählen eines Raums und zum Begrenzungslinie zeichnen<br>1. Raum: Zum Zeichnen des Raums und der Eingabe der Referenzvermassu<br>3. Ausrüstung: Zur Definition der Ein- und Ausgänge
	- Zum Zeichnen des Raums und der Eingabe der Referenzvermassung
- Zur Definition der Ein- und Ausgänge

### **8.1 Werkzeugkasten: Allgemein**

#### **8.1.1 Raum selektieren zum Verändern**

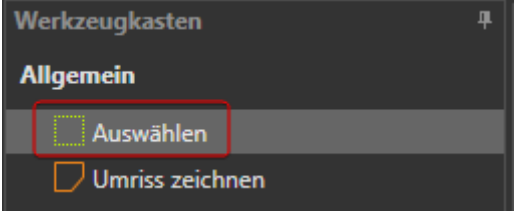

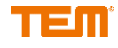

Die Farbe des selektierten Raums wechselt von blau zu hellgrün und kann dann in der Grösse und Position verändert werden.

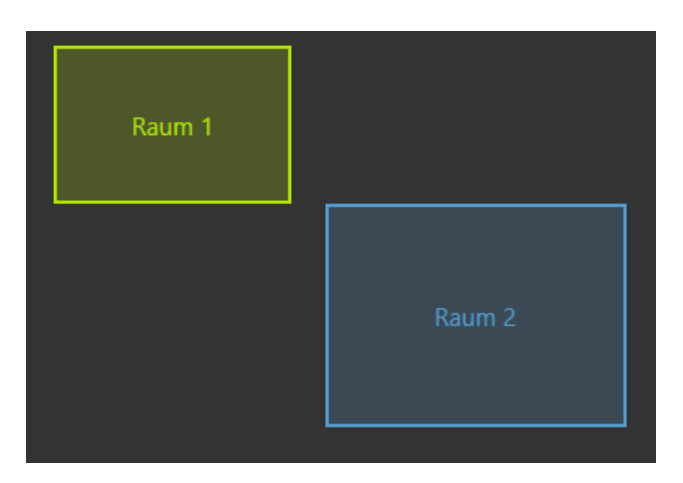

#### **8.1.2 Begrenzungslinie zeichnen**

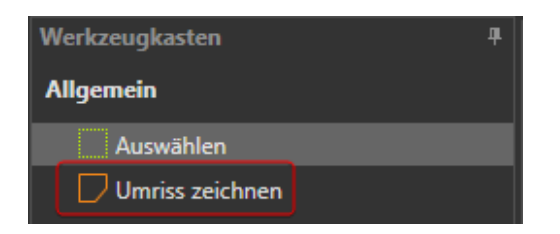

Freihand zeichnet in Gelb. Mit der Maus mit einem Klick beginnen, jede Ecke fixieren mit einem Klick

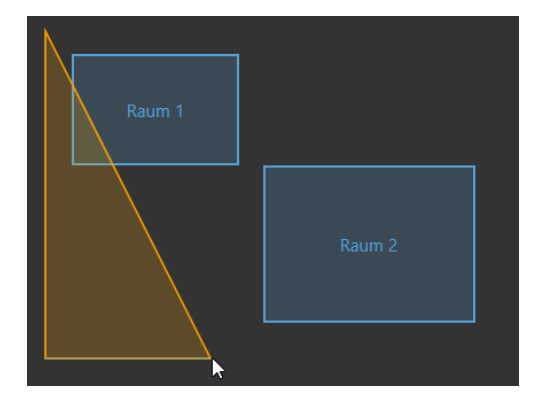

und zum Abschliessen Doppelklick.

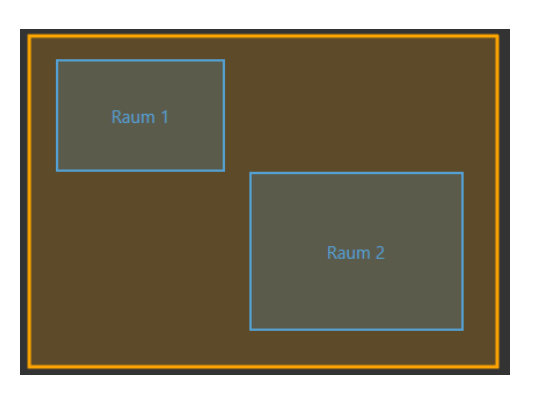

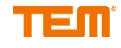

## **8.2 Werkzeugkasten: Raum**

#### **8.2.1 Neuen Raum zeichnen**

Räume werden benötigt, um die Ausstattung zu definieren, in der ihre Funktionen genutzt werden. Die Räume werden im ProgTool in Zeichnungsblättern dargestellt.

Räume werden im Projektbaum verwaltet.

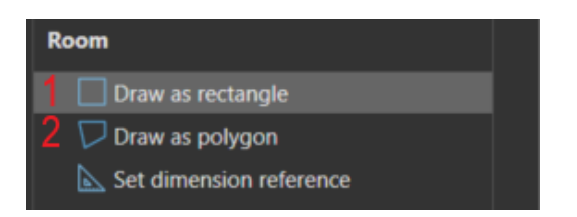

- 1. Neuen Raum als Rechteck zeichnen
- 2. Neuen Raum als Polygon zeichnen

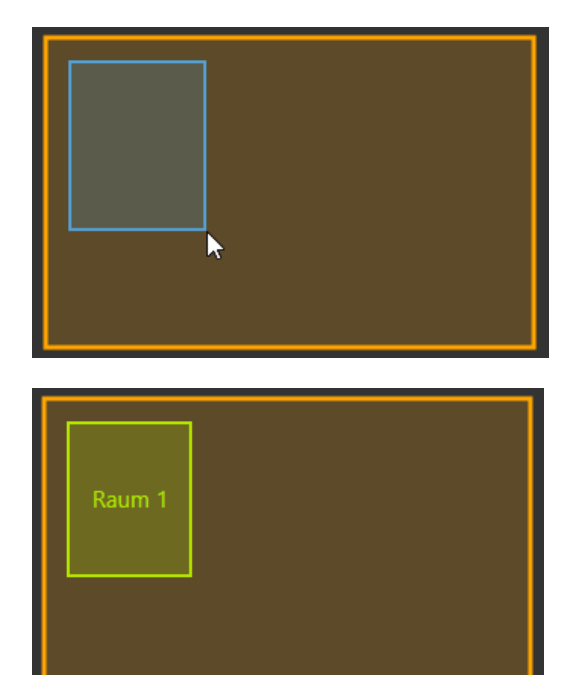

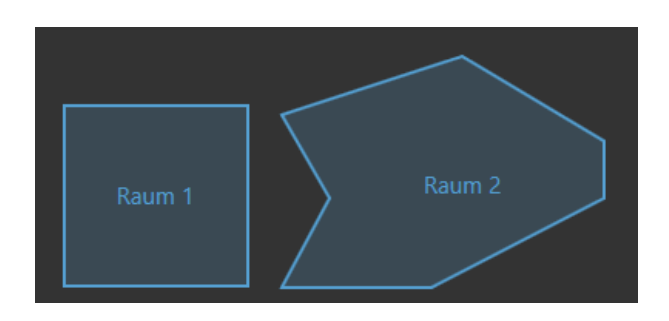

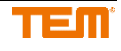

#### **8.2.2 Beschriftung des Raums**

Im linken Menu kann der Name des Raums angepasst werden.

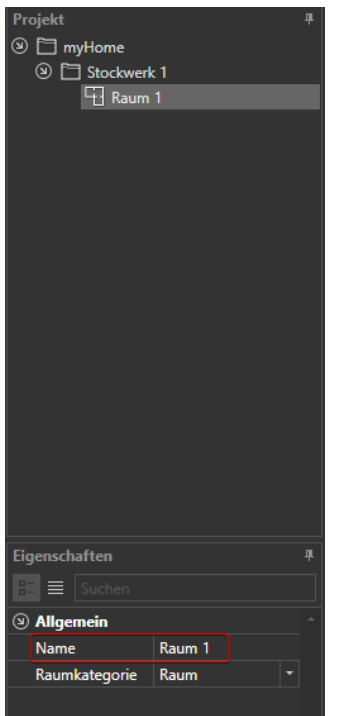

Der Name des Raums muss über alle Stockwerke hinweg eindeutig sein. Falls bereits ein Raum mit gleichem Namen existiert, so wird dieser nicht angenommen.

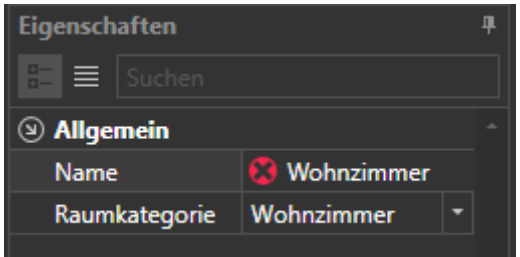

#### **8.2.3 Massbezug einstellen**

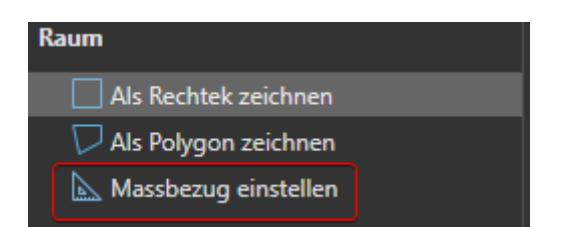

V0.2

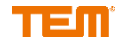

Raum aktivieren (→ wird hellgrün) mit der Maus auf den Rand zeigen, bis das Fragezeichen kommt. Mit einem Linksklick erscheint das Menu für die Eingabe des Referenzwerts.

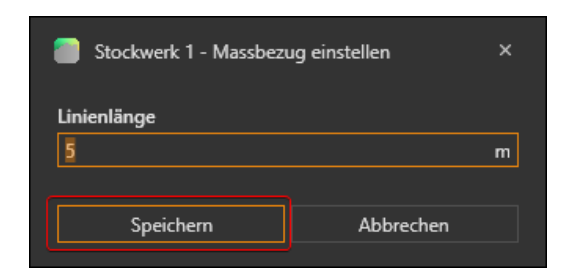

Anhand der eingegebenen Referenzseite werden die Abmessungen aller Räume über alle Stockwerke angezeigt.

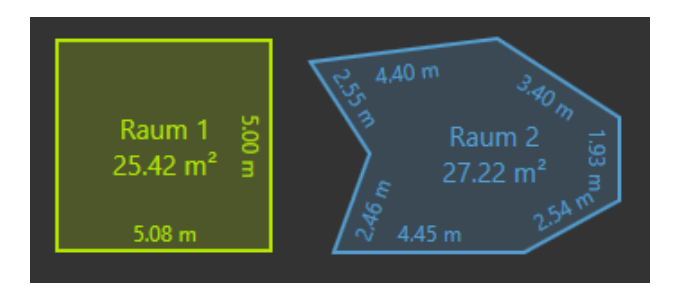

Um die Anzeigen zu unterdrücken, klappt man rechts das Menu "Allgemeine Einstellungen" (siehe Kapitel Allgemeine Einstellungen) auf und deaktiviert die beiden Häkchen "Raumflächen anzeigen" und "Wandlängen anzeigen". Dies wirkt sich auf alle Räume aus.

#### **8.2.4 Menü Allgemeine Einstellungen**

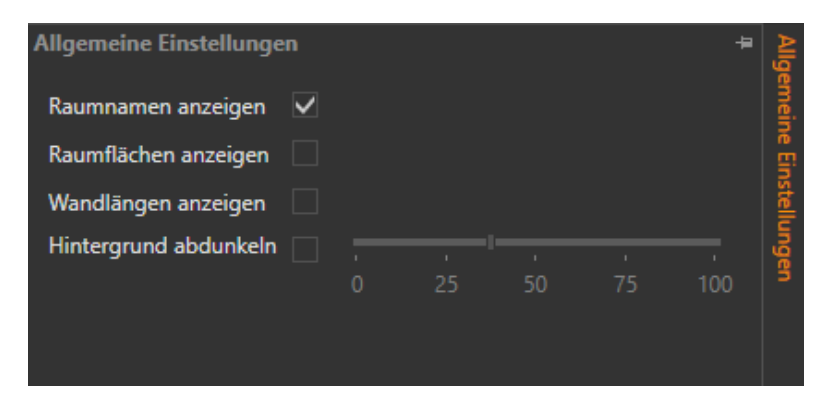

Hier können die angezeigten Abmessungen in den Räumen ausgeblendet werden.

Mit "Hintergrund abdunkeln" kann die Transparenz des Hintergrundbildes (Stockwerk-Plan) bestimmt werden.

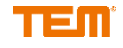

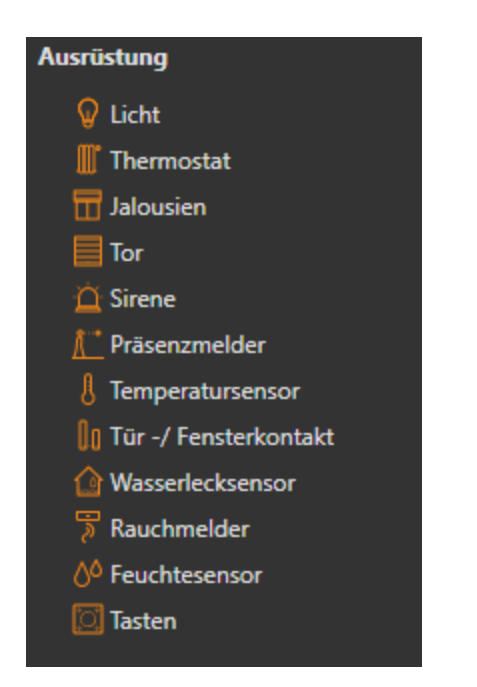

### **8.3 Werkzeugkasten: Ausrüstung**

Im Menü Ausrüstung stehen verschiedene Ausrüstungen zur Verfügung, welche in gezeichneten Räumen platziert werden können. Die gewünschte Ausrüstung wird mit einem Klick ausgewählt und in den Grenzen eines Raumes mit Klick abgelegt. Die Ausrüstung wird automatisch dem Raum zugeordnet.

#### **8.3.1 Eigenschaften**

Hier können die Eigenschaften der gesetzten Ausrüstung definiert werden.

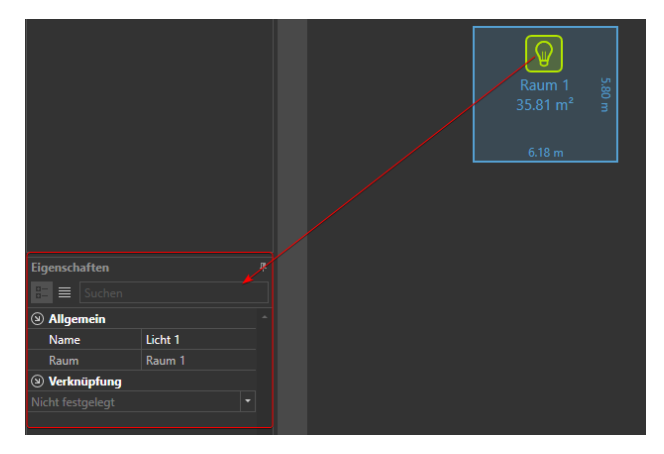

Im Reiter "Verknüpfung" können die Input- und Output-Geräte der platzierten Ausrüstung gesetzt werden. Diese werden dann logisch miteinander mit Funktionsblocks verknüpft, wenn sie ins ProgTool exportiert werden.

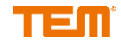

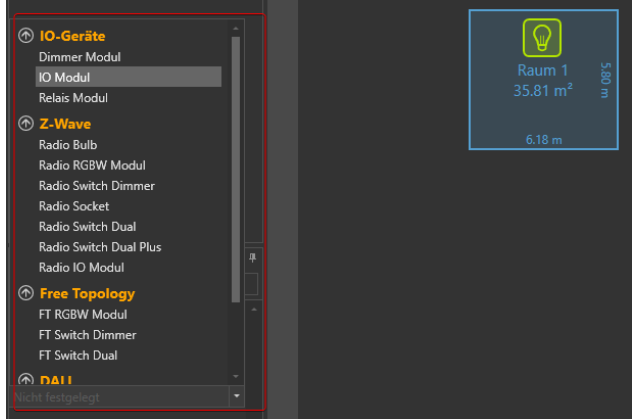

#### **8.3.2 Reiter Allgemein**

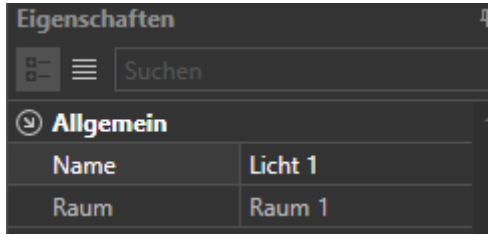

Name: Name der Ausrüstung. Der Name kann angepasst werden.<br>Raum: Raum. in dem die Ausrüstung platziert ist Raum: Raum, in dem die Ausrüstung platziert ist

#### **8.3.3 Reiter Verknüpfung**

Durch Aufklappen sieht man die möglichen Verbindungen. Geräte zum Beispiel Z-Wave, sind sehr einfach ohne Konfiguration einzubinden.

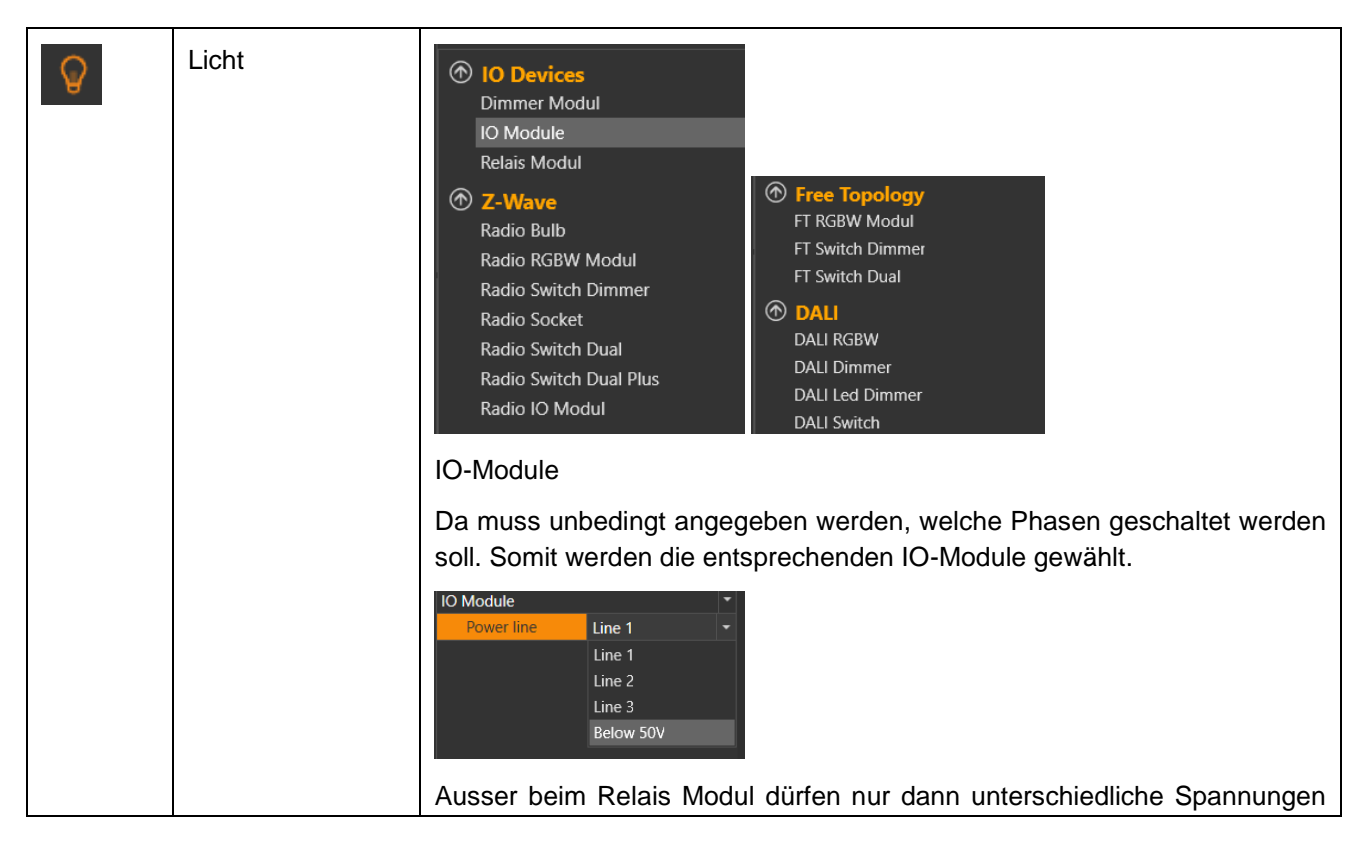

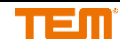

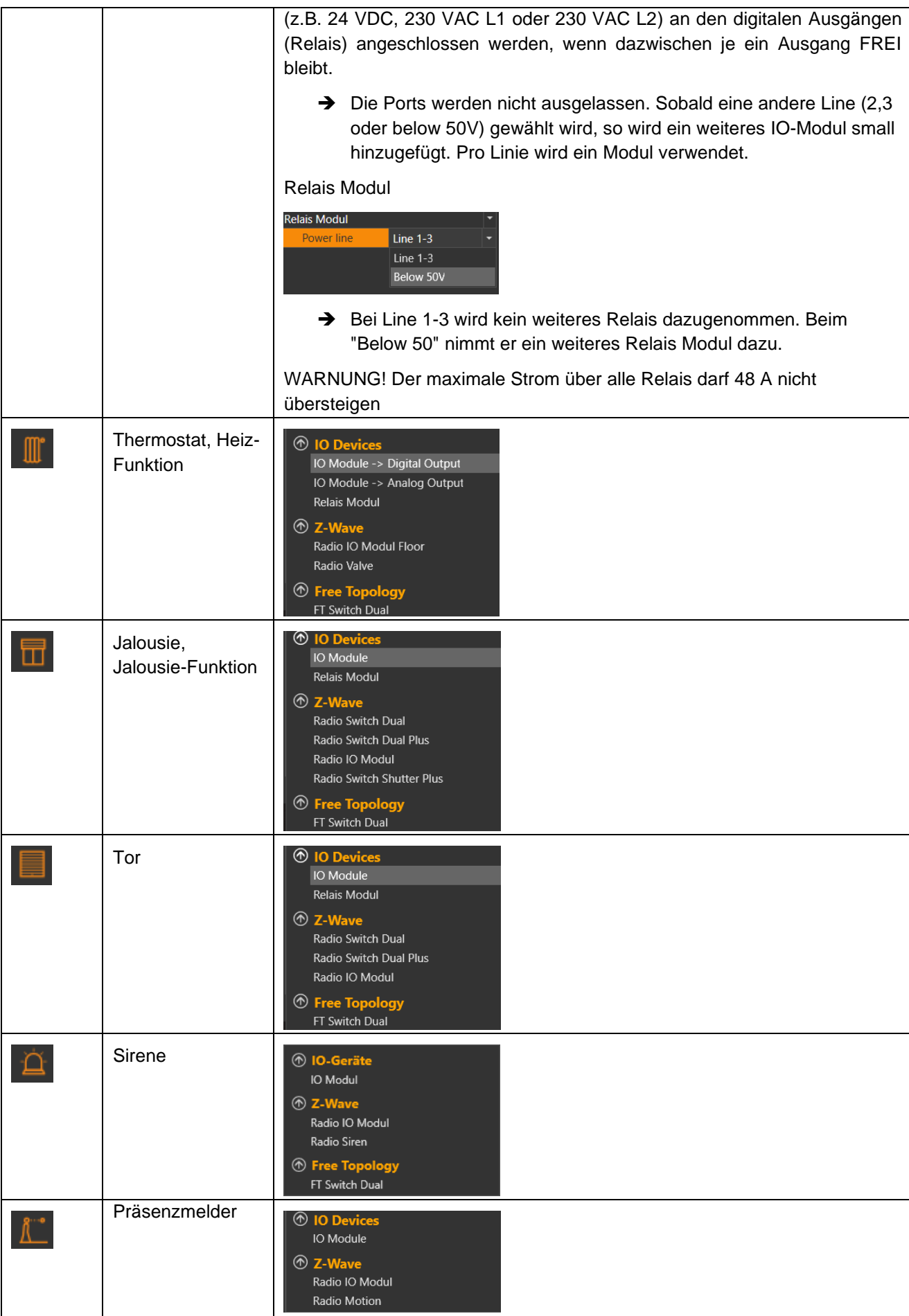

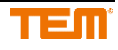

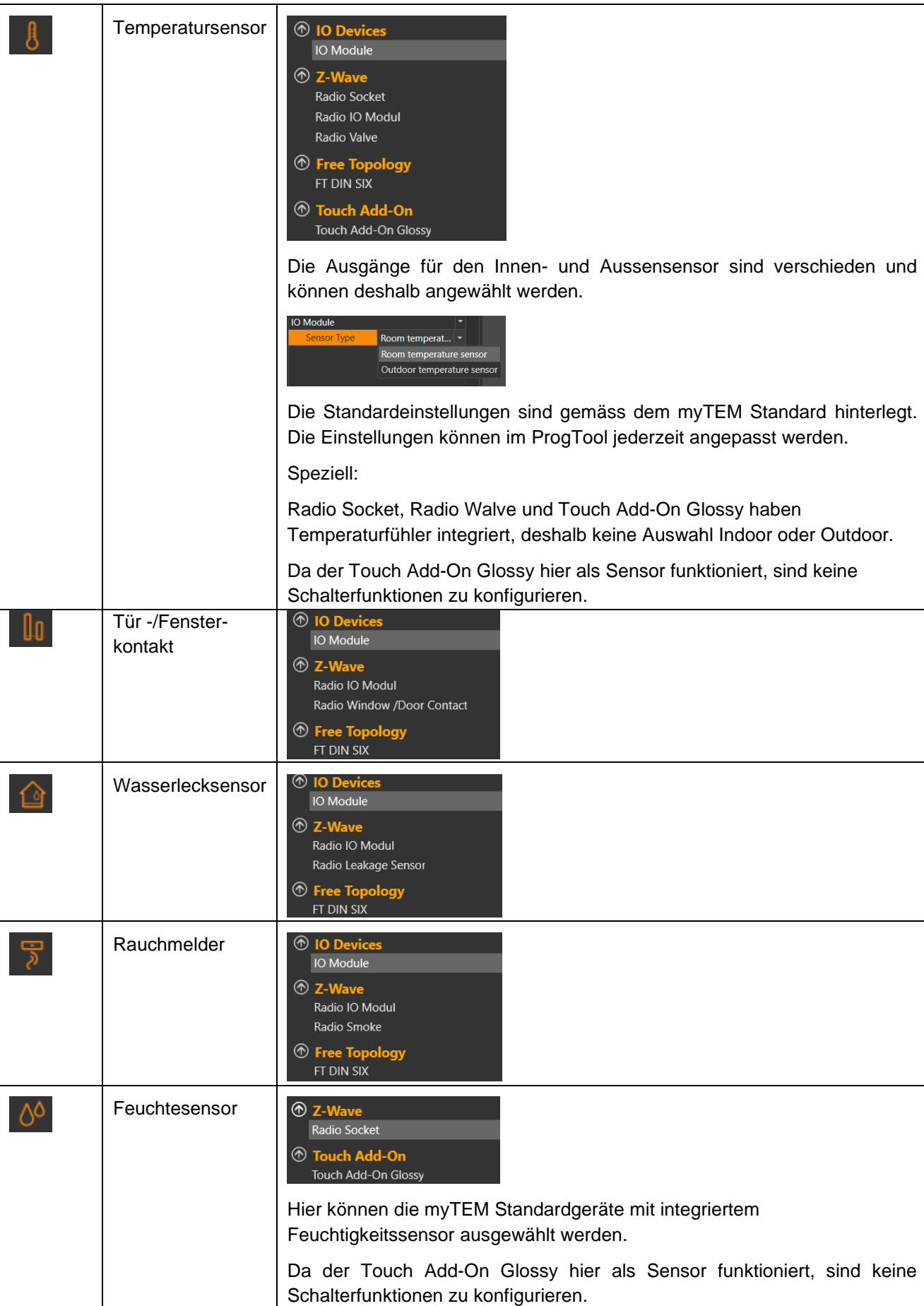

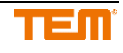

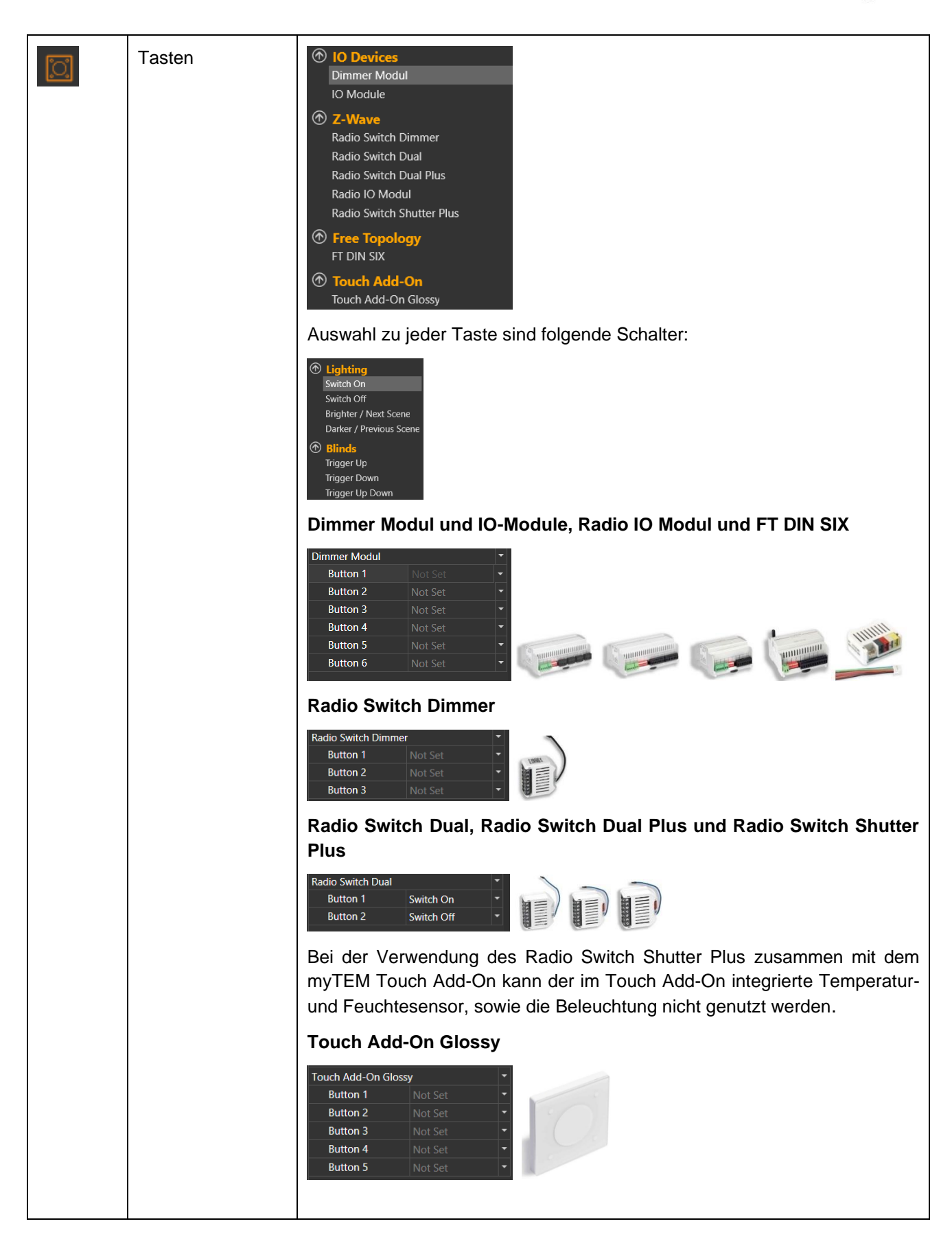

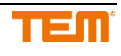

# **9 Zusammenfassung-Menü**

Die für das Projekt benötigte Geräteliste kann im Zusammenfassungs-Menu über Geräteliste eingesehen werden.

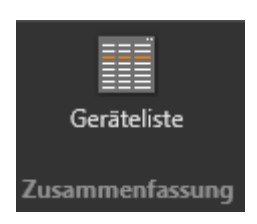

Es wird gewarnt bei nicht verbunden Ausrüstungen.

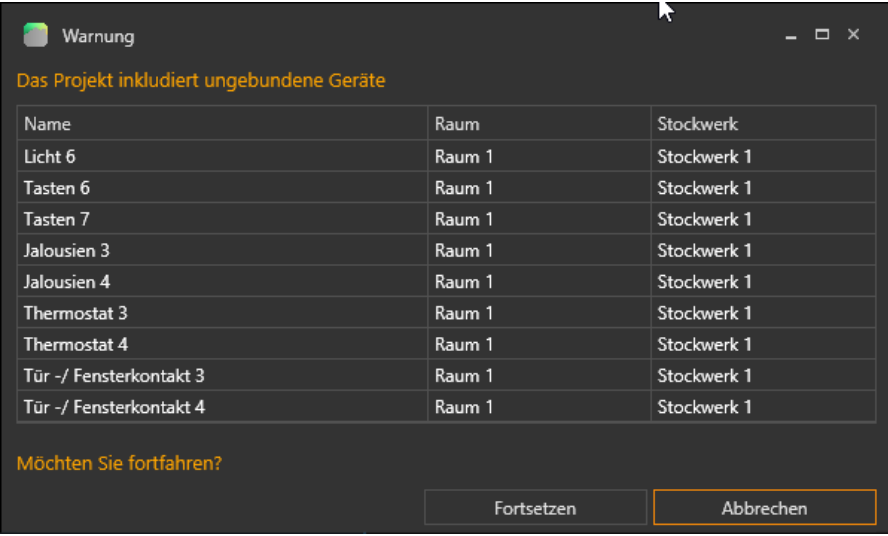

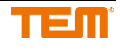

# **9.1 Geräteliste**

Das Herzstück des PlanTools ist die Stückliste/Geräteliste. Hier werden alle für die gezeichnet Konfiguration notwendige Komponenten aufgelistet.

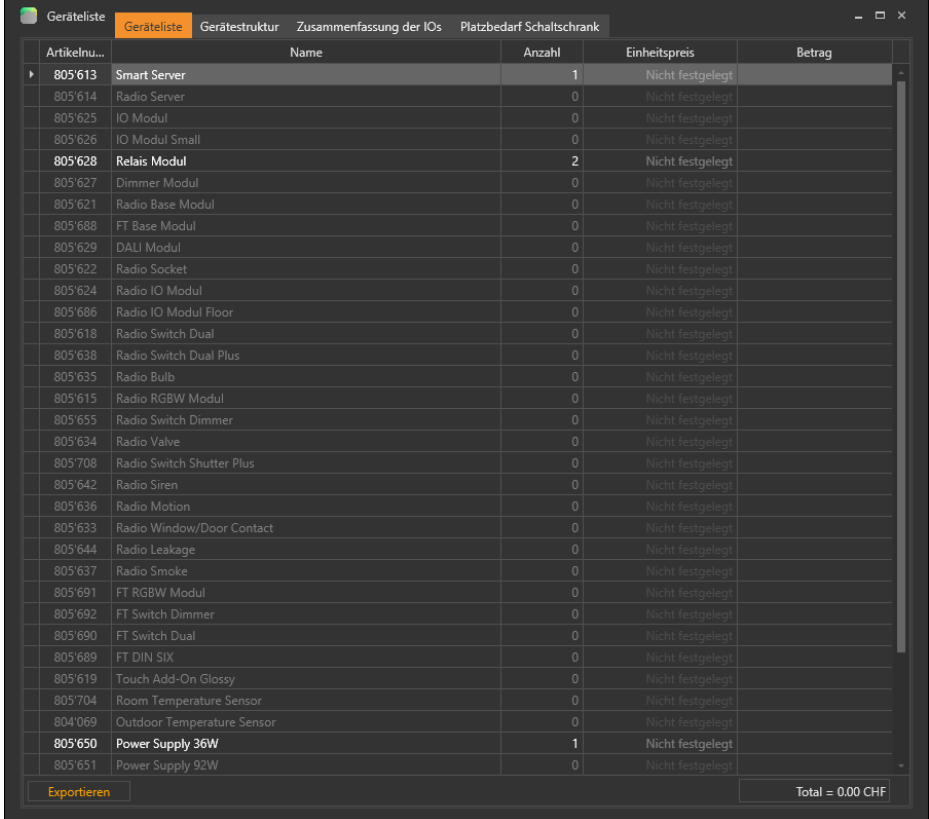

### **9.2 Gerätestruktur**

In der Gerätestruktur werden alle zugewiesenen und freien Ein- und Ausgänge der im Projekt verwendeten Geräte angezeigt.

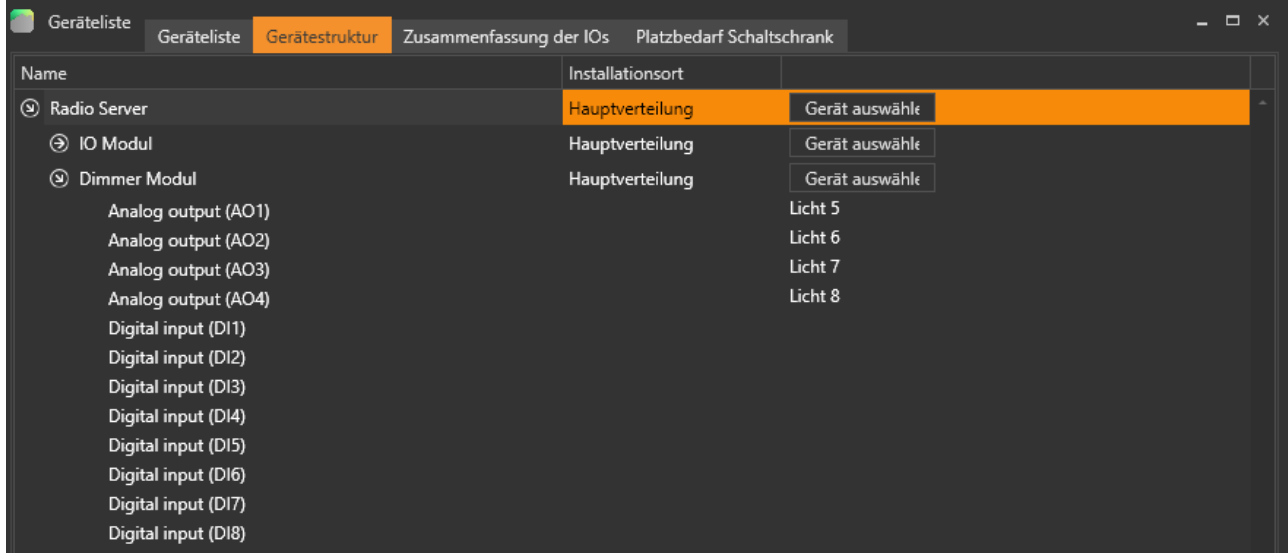

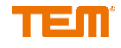

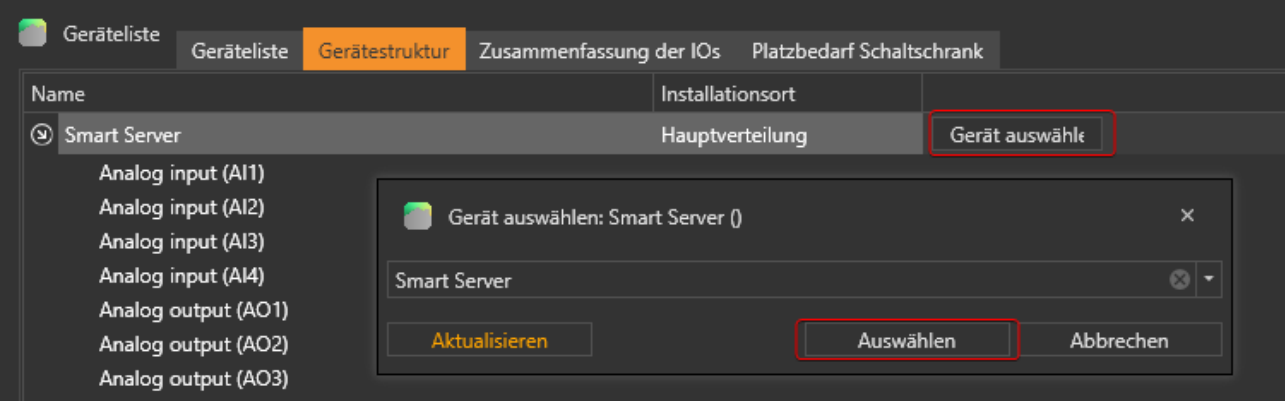

### Falls Server und allenfalls Geräte verbunden sind, können über "Gerät auswählen" die Geräte fixiert werden.

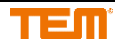

# **9.3 Zusammenfassung der IOs**

Übersicht der benötigten IO-Ports bei der zentralen Verdrahtung.

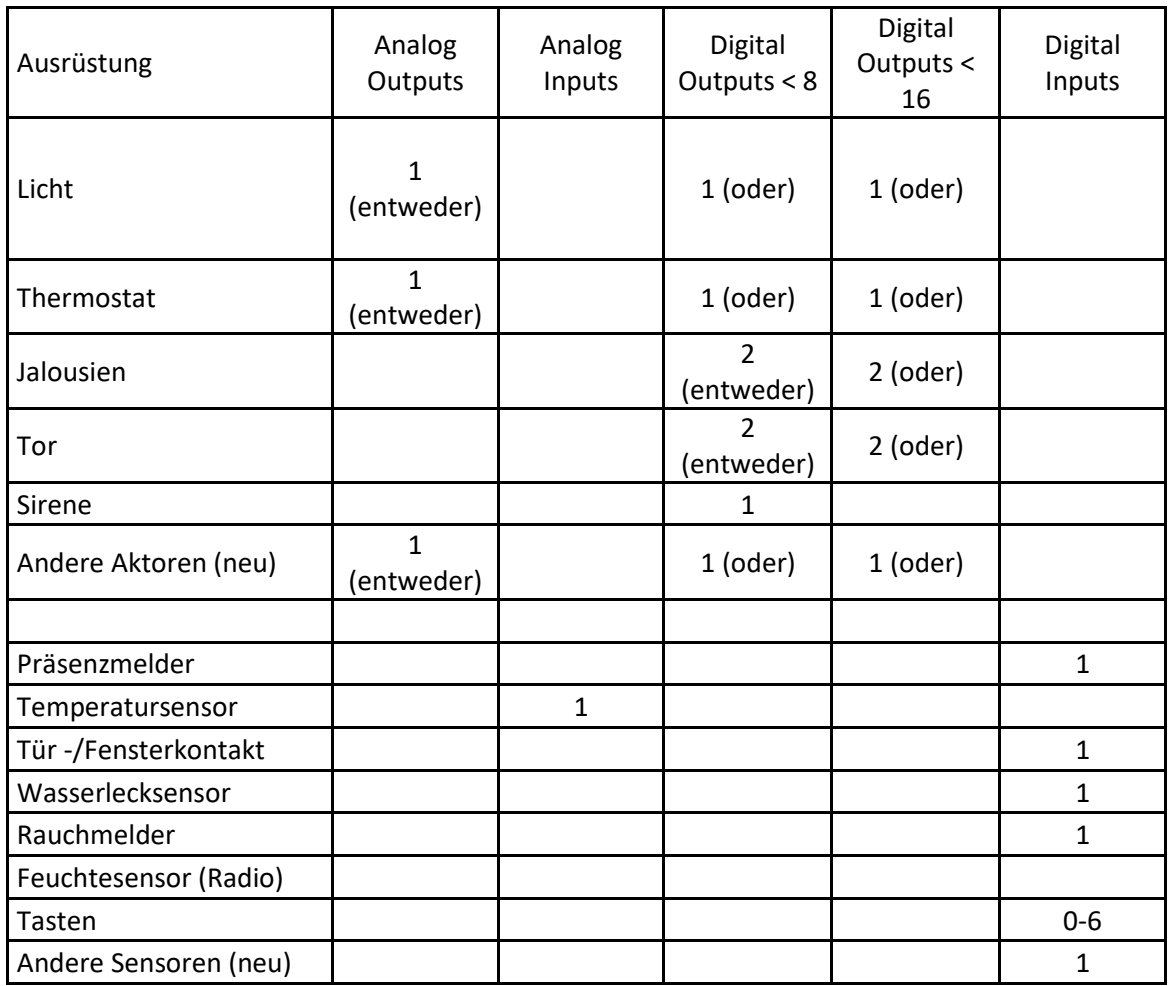

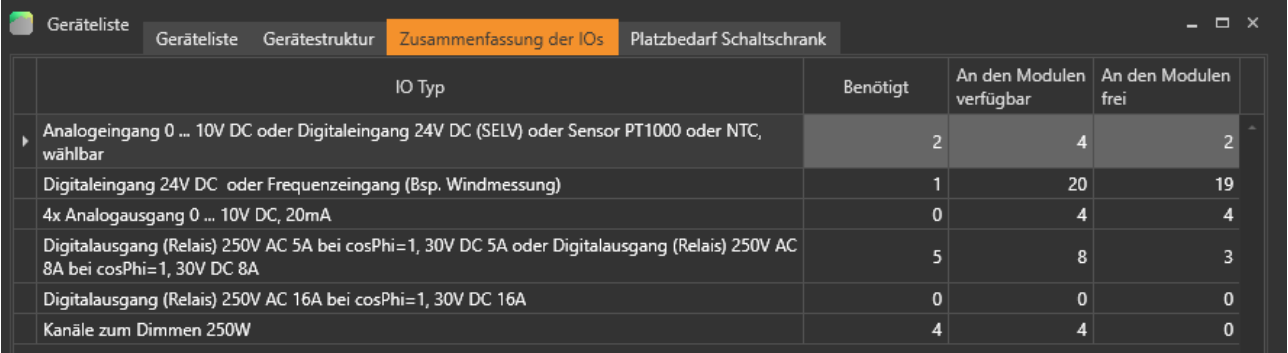

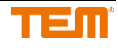

# **9.4 Platzbedarf Schaltschrank**

In "Platzbedarf Schrankschrank" ist der für den Einbau aller Geräte erforderliche Platz im Schaltschrank angegeben.

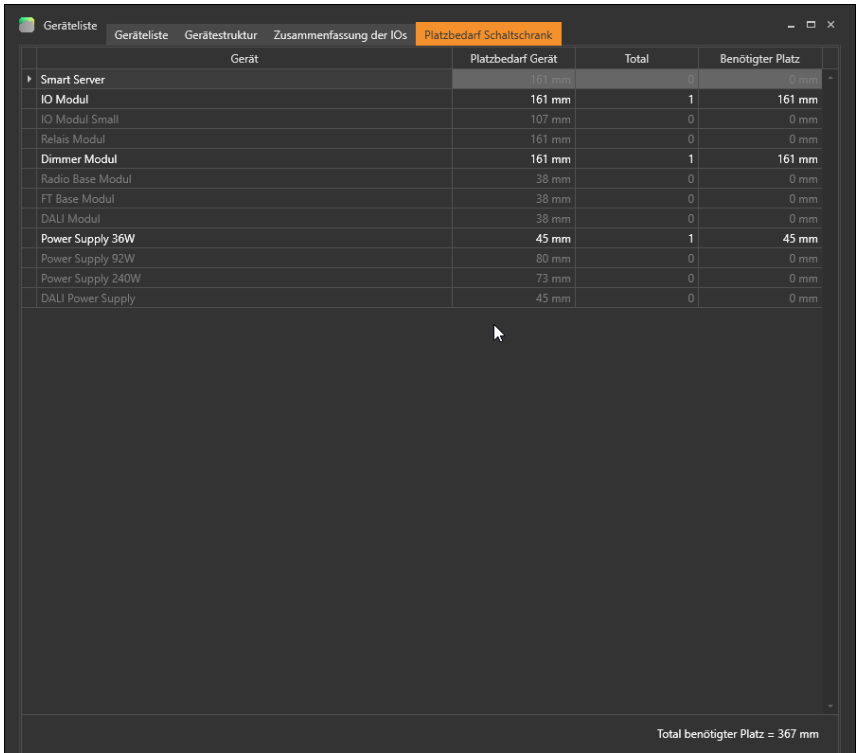

# **10 Projekt mit Zeichnungsanleitung erstellen**

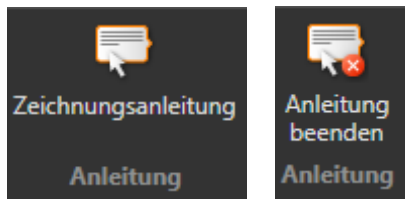

Es steht eine Zeichnungsanleitung zur Verfügung. Als erstes müssen die Räume definiert werden. Zum Erstellen auf "Neuen Raum hinzufügen" klicken.

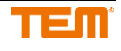

#### 1. Den Raum zeichnen

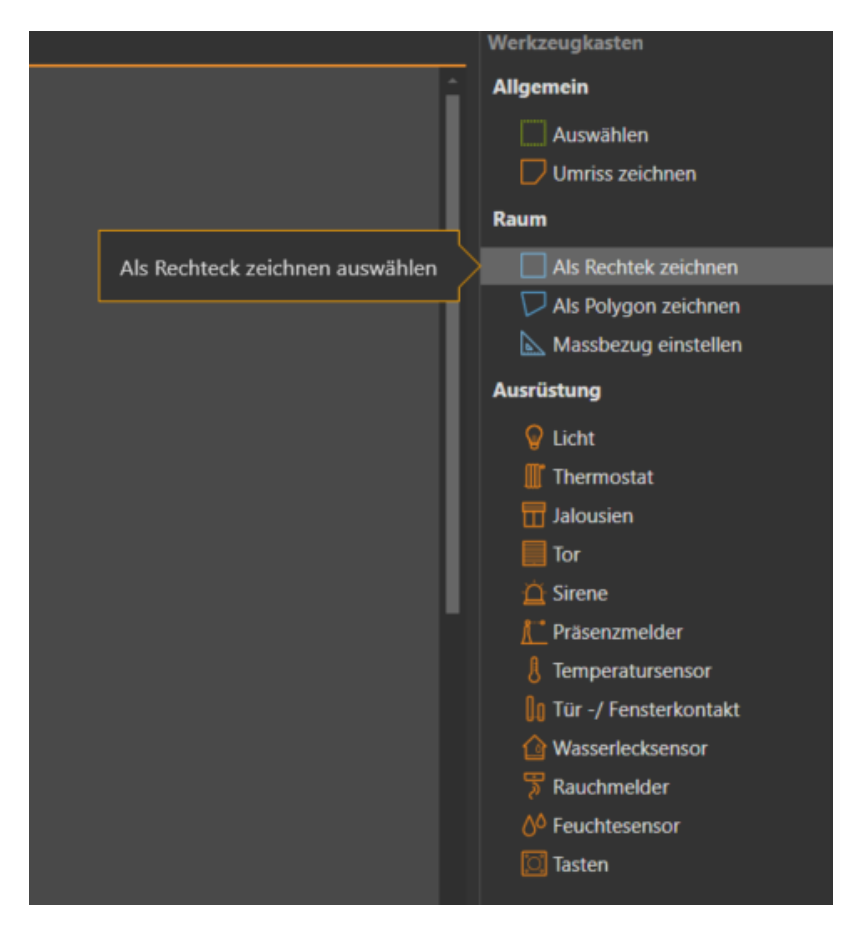

Hilfetexte zum Zeichnen von Rechtecken und Polygonen.

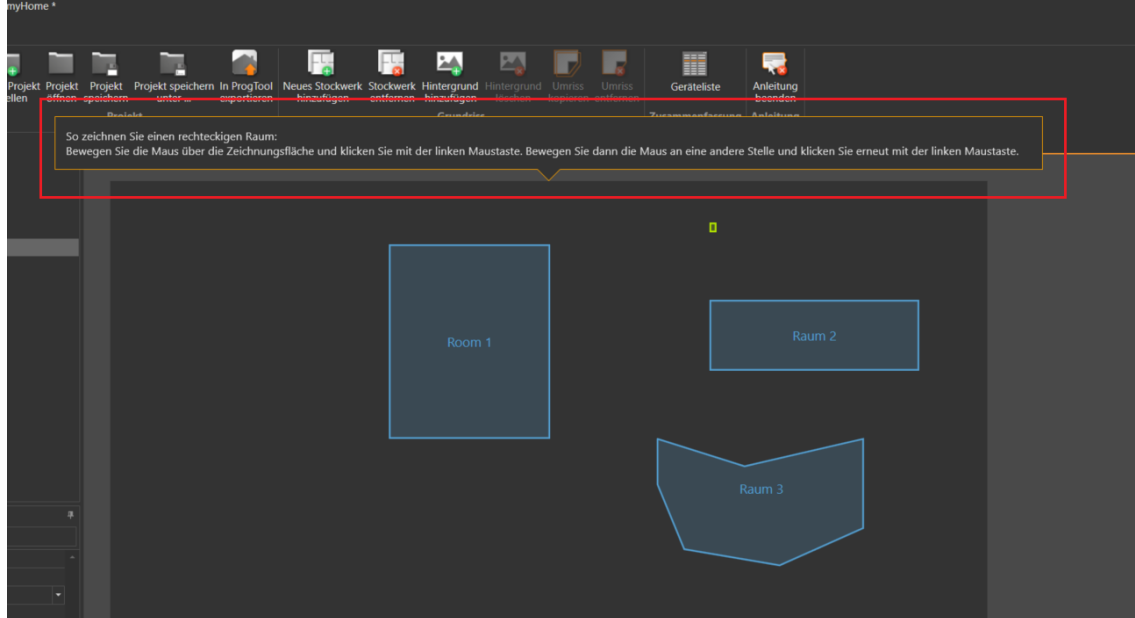

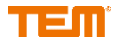

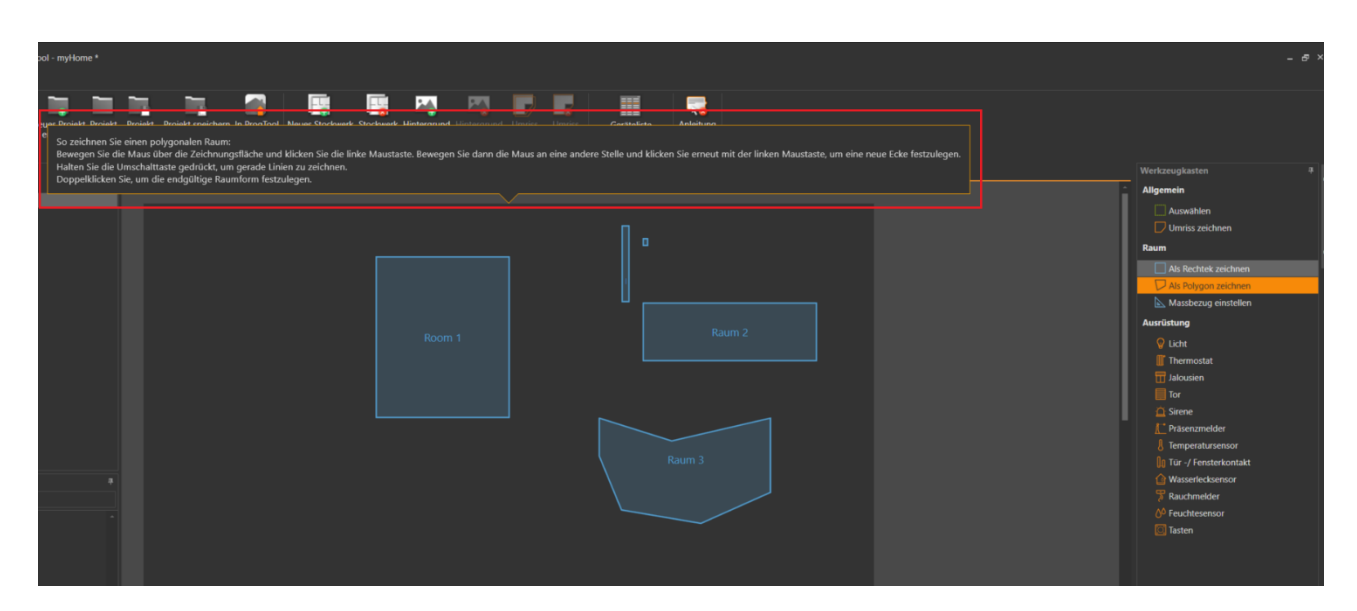

#### 2. Raum verändern

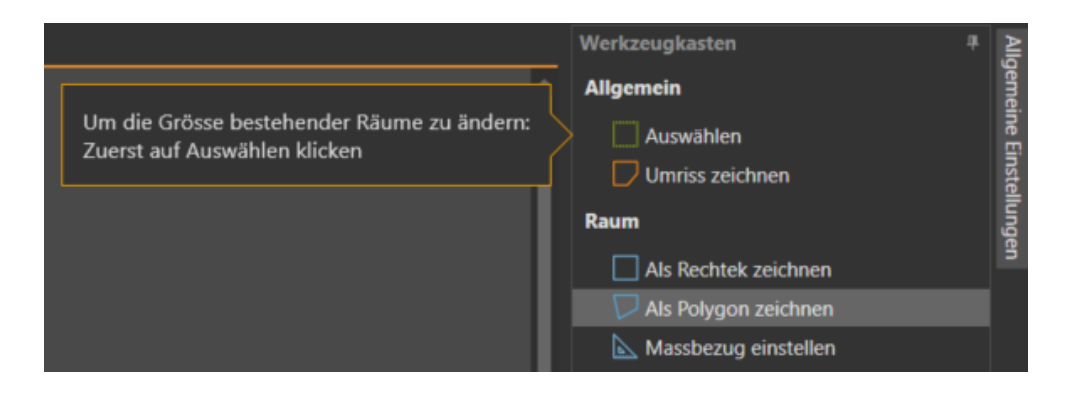

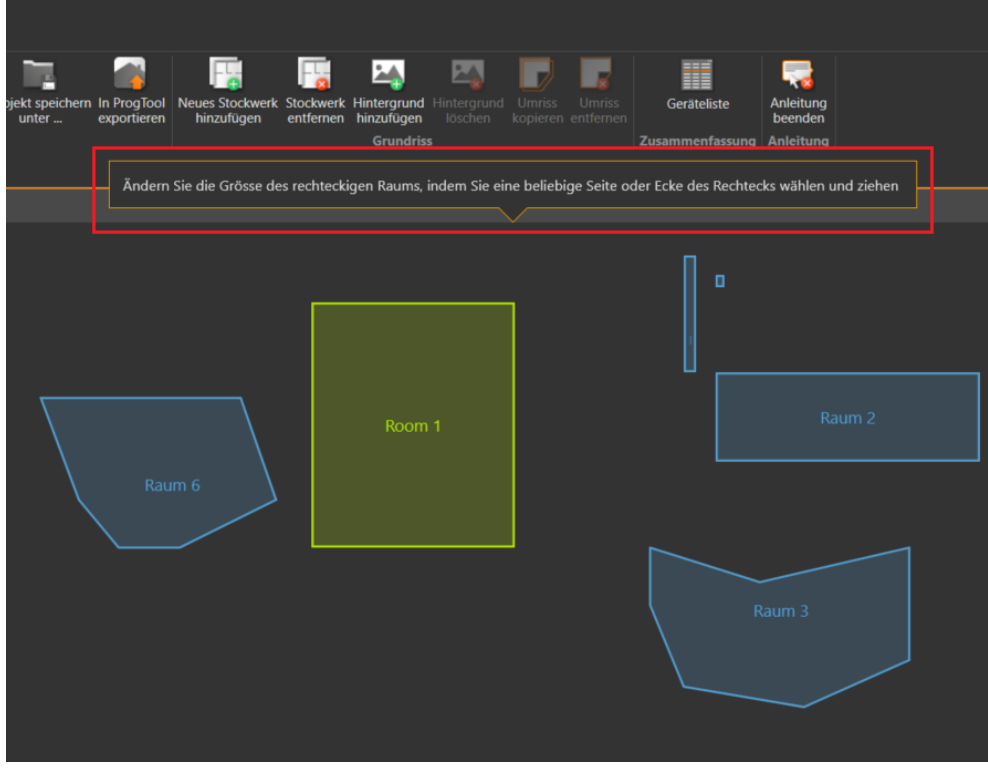

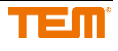

#### 3. Hinzufügen von Geräten zum Projekt

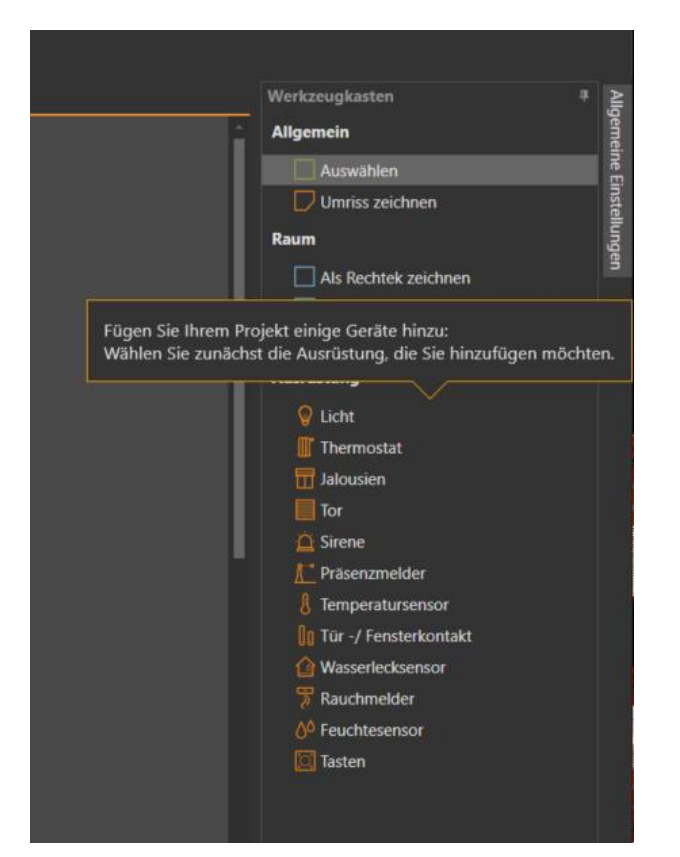

4. Verknüpfung der Ausrüstung mit dem Gerätetyp

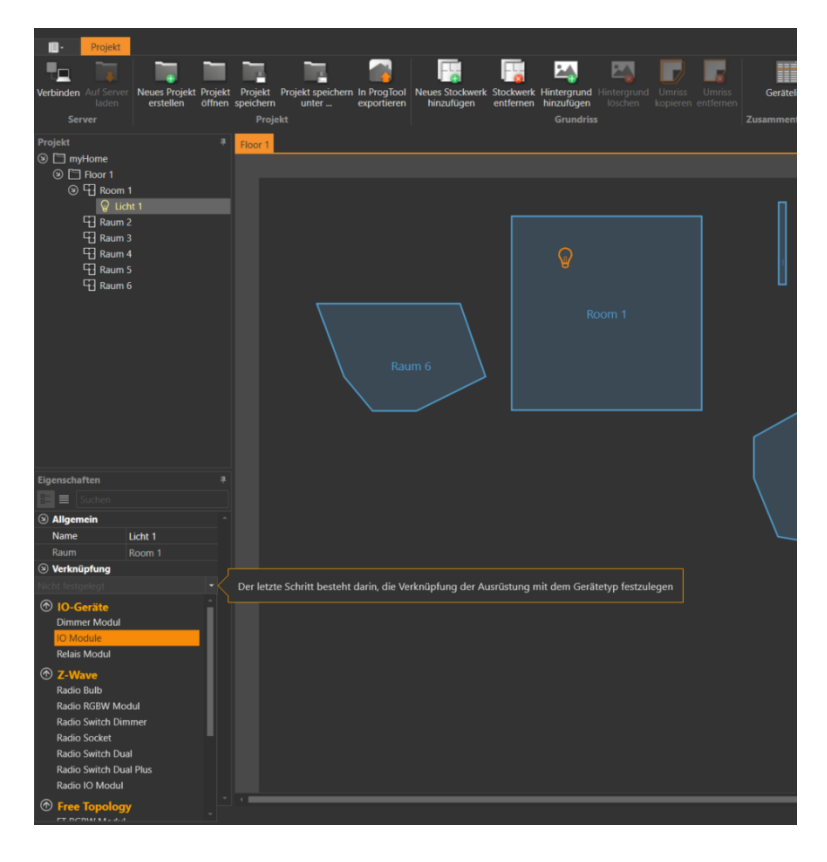

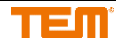

# **11 Server verbinden**

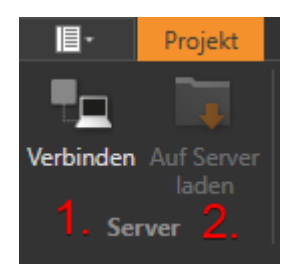

- 1. Mit einem Server verbinden
- 2. Projekt auf den Server laden (PC  $\rightarrow$  Server)

Um zu einem Server zu verbinden, auf das Menü "Verbinden" klicken.

Es wird ein neues Fenster geöffnet, wo Verbindungseinstellungen eingegeben werden können.

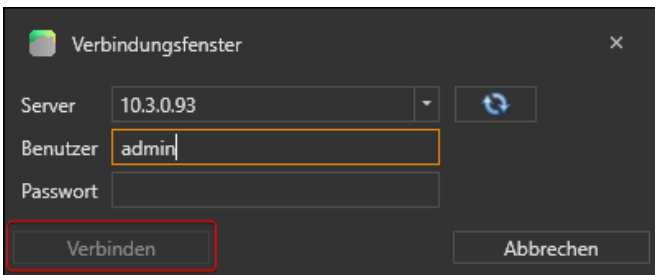

Weiss man die IP-Adresse nicht, kann das Gerät durch Klicken auf den blauen Button im Netzwerk gesucht werden.

Es wird eine Liste aller verfügbaren Geräte dargestellt. Durch Klicken auf den gewünschten Server wird das Gerät ausgewählt. Diese Funktion ist nur im selben Netzwerklink verfügbar und nicht über mehrere geroutete IP-Bereiche.

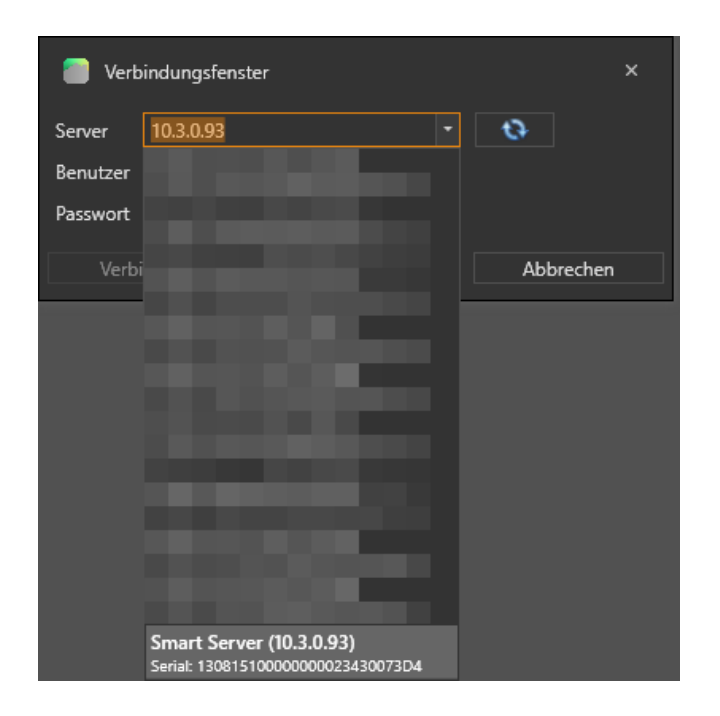

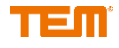

Nach Klicken auf "Verbinden" wird eine Verbindung hergestellt. Sind Benutzername oder Passwort falsch, wird eine Fehlermeldung eingeblendet. War das Verbinden erfolgreich, wird das Fenster automatisch geschlossen.

Standardbenutzer ist 'admin'.

Der Verbindungsstatus wird in der Statusleiste angezeigt.

Verbindungsstatus: Nicht verbunden

Bei erfolgreicher Verbindungsherstellung wird die Statusleiste angepasst.

Verbindungsstatus: Verbunden Benutzer: admin Gerätetyp: Smart Server IP: 10.3.0.93 SN (Seriennummer): 130815100000000023430073D4 Version: v2.19.1

# **12 Verwaltung der Ausrüstung**

#### **12.1 Einstellungen im Projektbaum**

Alle die zu verwendete Geräte im Projekt, werden im Projektbaum hinzugefügt.

- 1. An oberster Stelle ist immer ein Smart Server oder Radio Server ersichtlich.
- 2. Die nächste Stufe sind die Stockwerke
- 3. In der dritten Stufe kommen die Räume zu den Stockwerken
- 4. Anschliessend erscheinen die gezeichneten Ausrüstungen (die gelben sind noch nicht einem Modul oder Gerät im Reiter "Verknüpfung" zugeordnet)

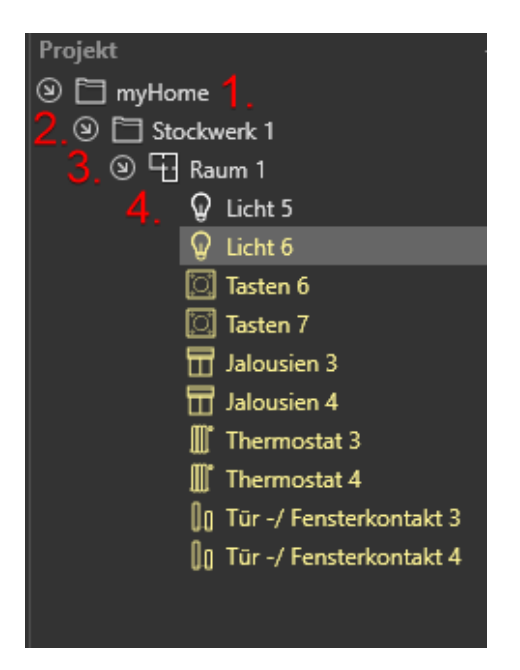

Klickt man auf die einzelnen Stufen, werden die Eigenschaften angezeigt:

#### 1. **Projekt** "**myHome**"

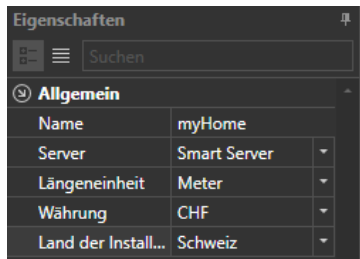

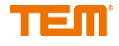

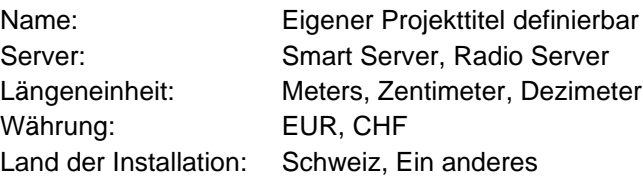

#### 2. **Stockwerk**

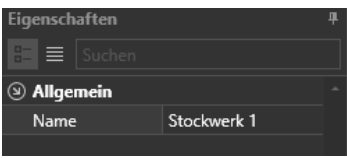

Name: Eigener Name definierbar

#### 3. **Raum**

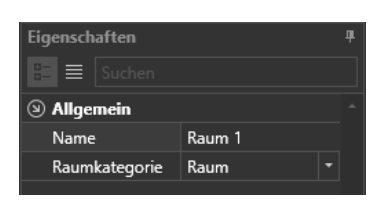

Name: Eigener Name definierbar

#### 4. **Ausrüstung (Beispiel Licht)**

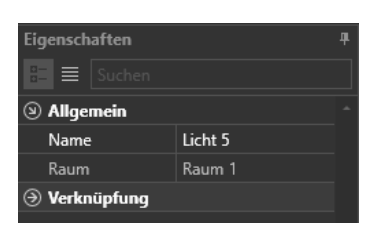

Name: Eigener Name definierbar Raum: Zugewiesener Raum

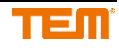

# **13 Update**

## **13.1 Software Update**

Die aktuelle PlanTool Version ist unter "myTEM PlanTool Version" zu finden. Falls eine neue Version verfügbar ist, wird dies hier angezeigt.

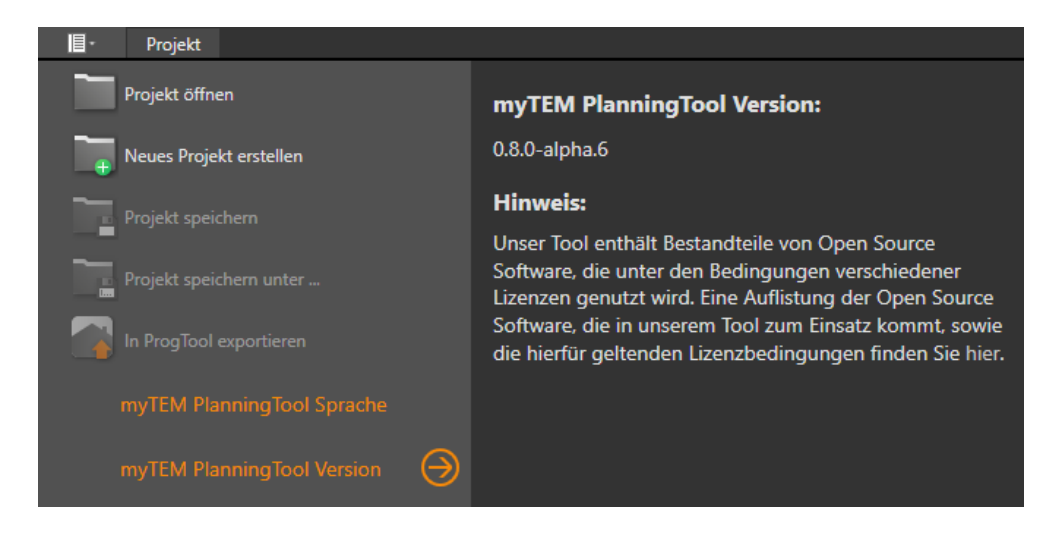

## **13.2 Server Update**

Server Updates werden im ProgTool gemacht.

### **13.3 Abkürzungsverzeichnis**

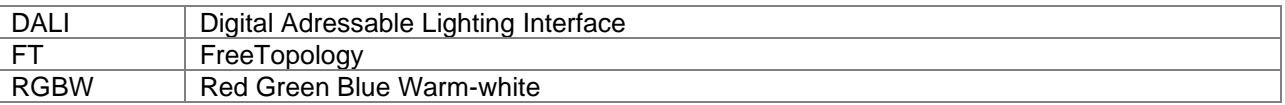

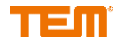